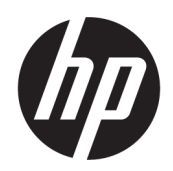

Benutzerhandbuch

#### ZUSAMMENFASSUNG

Dieses Handbuch enthält technische Daten und Informationen über Merkmale des Monitors, zum Einrichten des Monitors und zum Verwenden des Monitors.

### Rechtliche Hinweise

© Copyright 2021 HP Development Company, L.P.

HDMI, das HDMI Logo und High-Definition Multimedia Interface sind Marken oder eingetragene Marken der HDMI Licensing LLC. Thunderbolt und das Thunderbolt Logo sind Marken der Intel Corporation oder ihrer Tochterunternehmen in den USA und/ oder anderen Ländern. Windows ist eine eingetragene Marke oder Marke der Microsoft Corporation in den USA und/oder anderen Ländern. USB Type-C® und USB-C® sind eingetragene Marken von USB Implementers Forum. DisplayPort™, das DisplayPort™ Logo und VESA® sind Marken oder eingetragene Marken der Video Electronics Standards Association (VESA) in den USA und anderen Ländern.

HP haftet – ausgenommen für die Verletzung des Lebens, des Körpers, der Gesundheit oder nach dem Produkthaftungsgesetz – nicht für Schäden, die fahrlässig von HP, einem gesetzlichen Vertreter oder einem Erfüllungsgehilfen verursacht wurden. Die Haftung für grobe Fahrlässigkeit und Vorsatz bleibt hiervon unberührt. Inhaltliche Änderungen dieses Dokuments behalten wir uns ohne Ankündigung vor. Die Informationen in dieser Veröffentlichung werden ohne Gewähr für ihre Richtigkeit zur Verfügung gestellt. Insbesondere enthalten diese Informationen keinerlei zugesicherte Eigenschaften. Alle sich aus der Verwendung dieser Informationen ergebenden Risiken trägt der Benutzer. Die Herstellergarantie für HP Produkte wird ausschließlich in der entsprechenden, zum Produkt gehörigen Garantieerklärung beschrieben. Aus dem vorliegenden Dokument sind keine weiter reichenden Garantieansprüche abzuleiten.

#### Produktmitteilung

In diesem Handbuch werden Merkmale und Funktionen beschrieben, welche die meisten Modelle aufweisen. Einige dieser Merkmale und Funktionen sind möglicherweise bei Ihrem Produkt nicht verfügbar. Um auf das aktuellste Benutzerhandbuch zuzugreifen, gehen Sie auf <http://www.hp.com/support>und folgen Sie den Anweisungen, um Ihr Produkt zu finden. Wählen Sie dann Handbücher.

Erste Ausgabe: August 2021

Dokumentennummer: M84616-041

# Informationen zu diesem Handbuch

Dieses Handbuch enthält technische Daten und Informationen über Merkmale des Monitors, zum Einrichten des Monitors und zum Verwenden der Software. Je nach Modell verfügt Ihr Monitor möglicherweise nicht über alle in diesem Handbuch enthaltenen Funktionen.

- $\triangle$  VORSICHT! Zeigt eine gefährliche Situation an, die, wenn sie nicht vermieden wird, zu einer schweren Verletzung oder zum Tod führen könnte.
- ACHTUNG: Zeigt eine gefährliche Situation an, die, wenn nicht vermieden, zu kleineren oder mäßigen Verletzungen führen könnte.
- WICHTIG: Enthält Informationen, die als wichtig einzustufen sind, aber nicht auf Gefahren hinweisen (z. B. Nachrichten, die mit Sachschäden zu tun haben). Warnt den Benutzer davor, dass es zu Datenverlust oder Beschädigungen an Hardware oder Software kommen kann, wenn ein Verfahren nicht genau wie beschrieben eingehalten wird. Enthält auch wichtige Informationen, die ein Konzept oder die Erledigung einer Aufgabe erläutern.
- <sup>2</sup>/ HINWEIS: Enthält weitere Informationen zum Hervorzuheben oder Ergänzen wichtiger Punkte des Haupttextes.
- $\frac{1}{2}$ : TIPP: Bietet hilfreiche Tipps für die Fertigstellung einer Aufgabe.

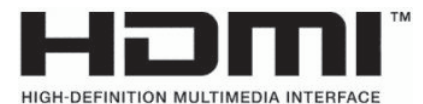

Dieses Produkt enthält HDMI Technologie.

# Inhaltsverzeichnis

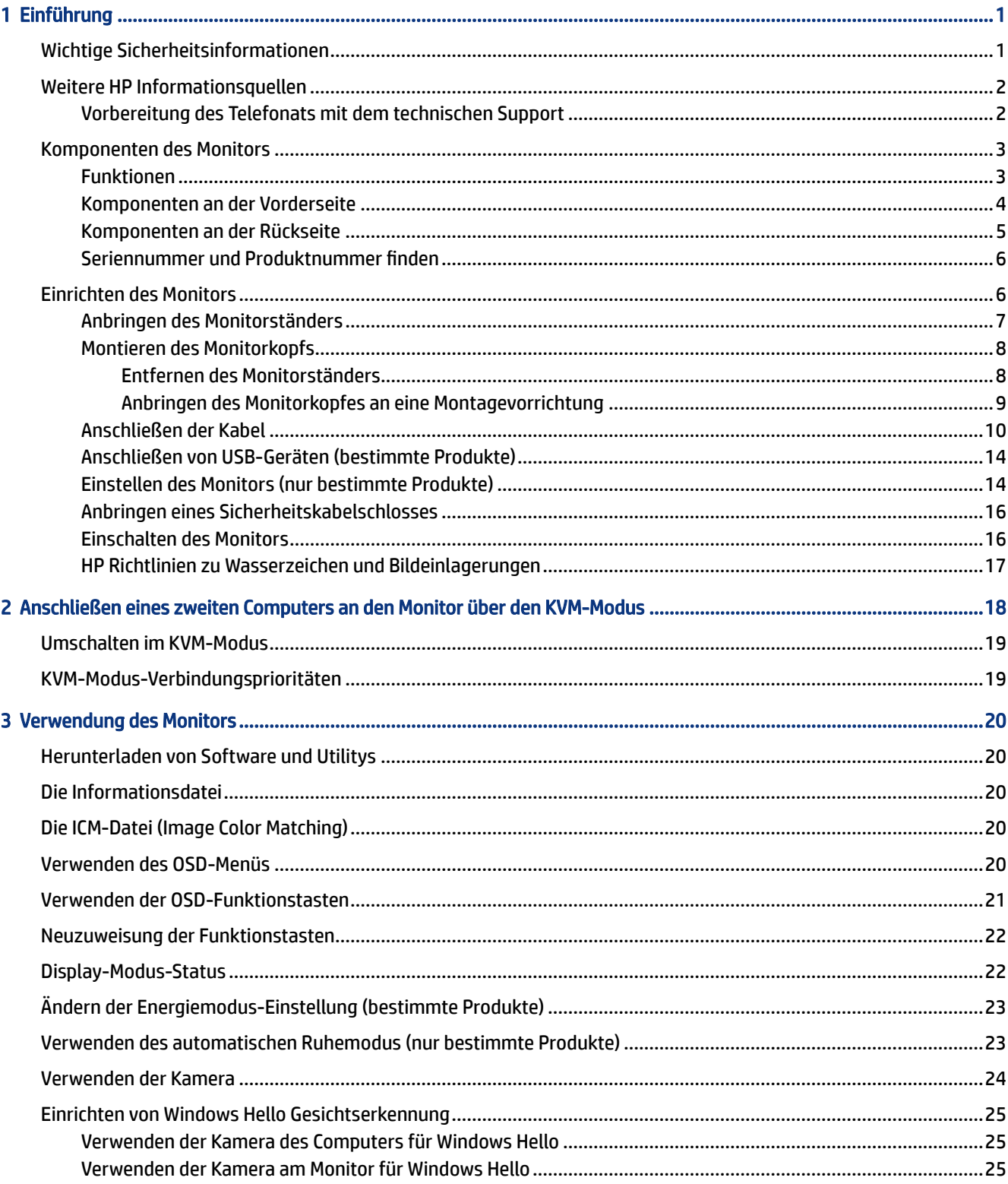

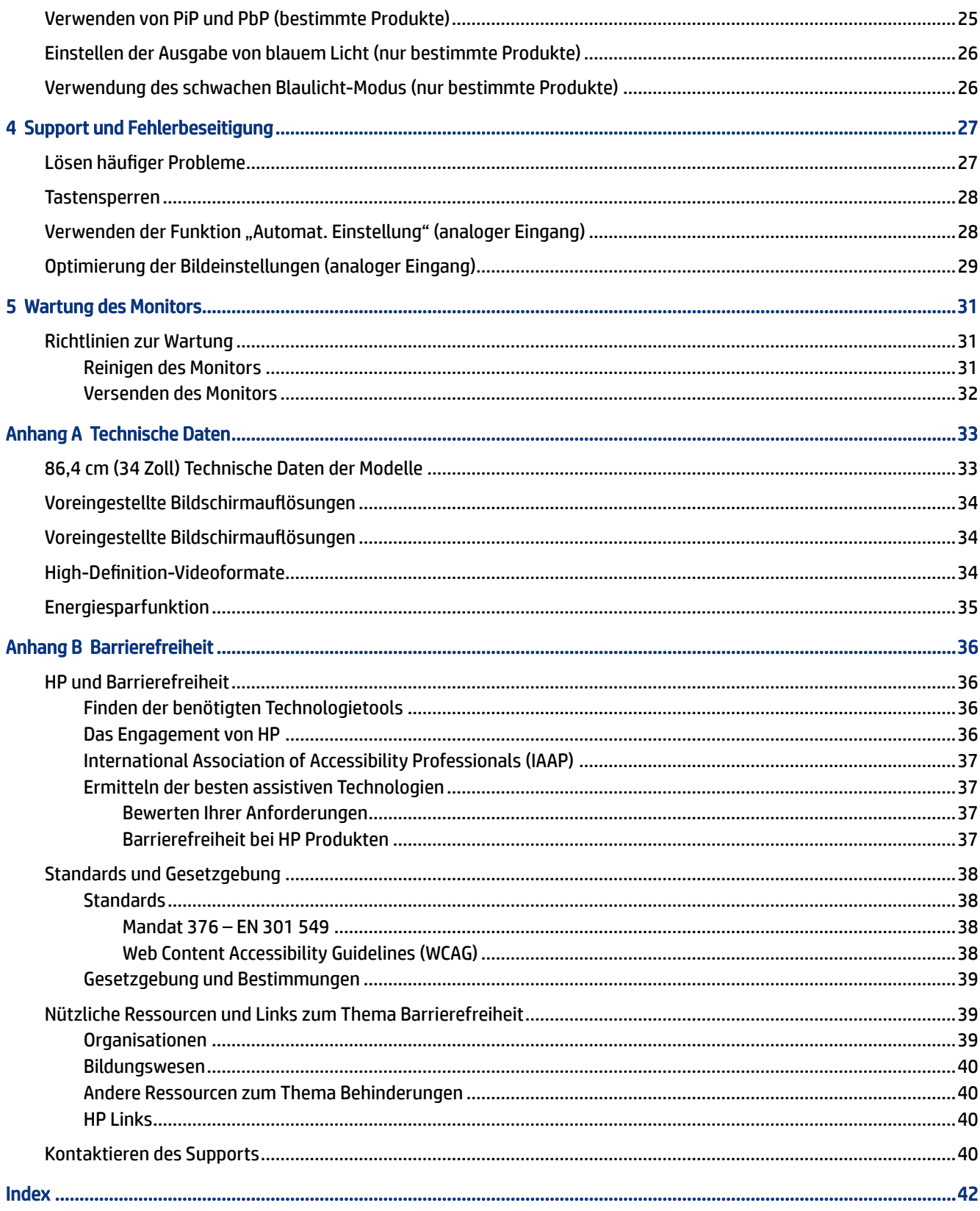

# <span id="page-5-0"></span>1 Einführung

In diesem Kapitel erfahren Sie mehr über Sicherheitsinformationen und wo Sie zusätzliche HP-Ressourcen finden.

# Wichtige Sicherheitsinformationen

Ein Netzkabel kann im Lieferumfang des Monitors enthalten sein. Wenn Sie ein anderes Kabel verwenden, achten Sie darauf, dass Sie es an eine geeignete Stromquelle anschließen und dass es die richtigen Anschlüsse aufweist. Informationen darüber, welches Netzkabel Sie mit dem Monitor verwenden müssen, finden Sie in den *Produktmitteilungen* in Ihrer Dokumentation.

- △ VORSICHT! So verringern Sie die Gefahr von Stromschlägen und Geräteschäden:
	- Stecken Sie das Netzkabel in eine Netzsteckdose, die jederzeit leicht zugänglich ist.
	- Falls das Netzkabel über einen Stecker mit Erdungskontakt verfügt, stecken Sie das Kabel in eine geerdete Netzsteckdose.
	- Wenn Sie den Computer vom Stromnetz trennen, ziehen Sie das Netzkabel aus der Netzsteckdose. Zum Trennen der Stromzufuhr ziehen Sie das Netzkabel am Stecker ab.

Stellen Sie aus Sicherheitsgründen keine Gegenstände auf Netzkabel oder andere Kabel. Achten Sie auf die sorgfältige Verlegung aller an den Monitor angeschlossenen Kabel, damit niemand auf die Kabel treten, an ihnen ziehen, sich in ihnen verfangen oder über sie stolpern kann.

Um das Risiko schwerer Verletzungen zu reduzieren, lesen Sie das *Handbuch für sicheres und angenehmes Arbeiten*, das Sie zusammen mit den Benutzerhandbüchern erhalten haben. Darin werden die sachgerechte Einrichtung des Arbeitsplatzes sowie die richtige Haltung und gesundheitsbewusstes Arbeiten für Computerbenutzer beschrieben. Das *Handbuch für sicheres und angenehmes Arbeiten* enthält auch wichtige Informationen zur elektrischen und mechanischen Sicherheit. Das *Handbuch für sicheres und angenehmes Arbeiten* ist auch im Internet erhältlich unter [http://www.hp.com/ergo.](http://www.hp.com/ergo)

WICHTIG: Schließen Sie zum Schutz des Monitors und des Computers alle Netzkabel für den Computer und die Peripheriegeräte (z. B. Monitor, Drucker, Scanner) an ein Überspannungsschutzgerät wie eine Mehrfachsteckdose oder eine unterbrechungsfreie Stromversorgung (Uninterruptible Power Supply, UPS) an. Nicht alle Mehrfachsteckdosen bieten Überspannungsschutz; diese Funktion muss explizit auf der Mehrfachsteckdose angegeben sein. Verwenden Sie eine Mehrfachsteckdose, deren Hersteller bei einer eventuellen Beschädigung Ihres Geräts, die auf eine Fehlfunktion des Überspannungsschutzes zurückzuführen ist, Schadenersatz leistet.

Verwenden Sie für Ihren Monitor nur geeignetes Mobiliar in der richtigen Größe.

- $\triangle$  VORSICHT! Wenn Monitore in ungeeigneter Weise auf Anrichten, Bücherschränken, Regalen, Schreibtischen, Lautsprechern, Truhen oder Wagen platziert werden, können sie umfallen und Verletzungen verursachen.
- VORSICHT! Stabilitätsgefahr: Möglicherweise fällt das Gerät, was zu schweren Verletzungen oder zum Tod führen kann. Um Verletzungen vorzubeugen, befestigen Sie den Monitor gemäß den Montageanleitungen am Boden oder an der Wand.
- <span id="page-6-0"></span> $\triangle$  VORSICHT! Dieses Gerät eignet sich nicht für den Einsatz an Orten, an denen Kinder wahrscheinlich anwesend sind.
- $\mathbb{P}^*$  **HINWEIS:** Dieses Produkt ist zur Unterhaltung geeignet. Stellen Sie den Monitor in einer kontrolliert beleuchteten Umgebung auf, um Störungen durch Umgebungslicht und helle Oberflächen zu vermeiden, die zu störenden Spiegelungen auf dem Bildschirm führen können.

# Weitere HP Informationsquellen

Diese Tabelle hilft Ihnen dabei, Produktinformationen, Anleitungen und sonstige Informationen zu finden.

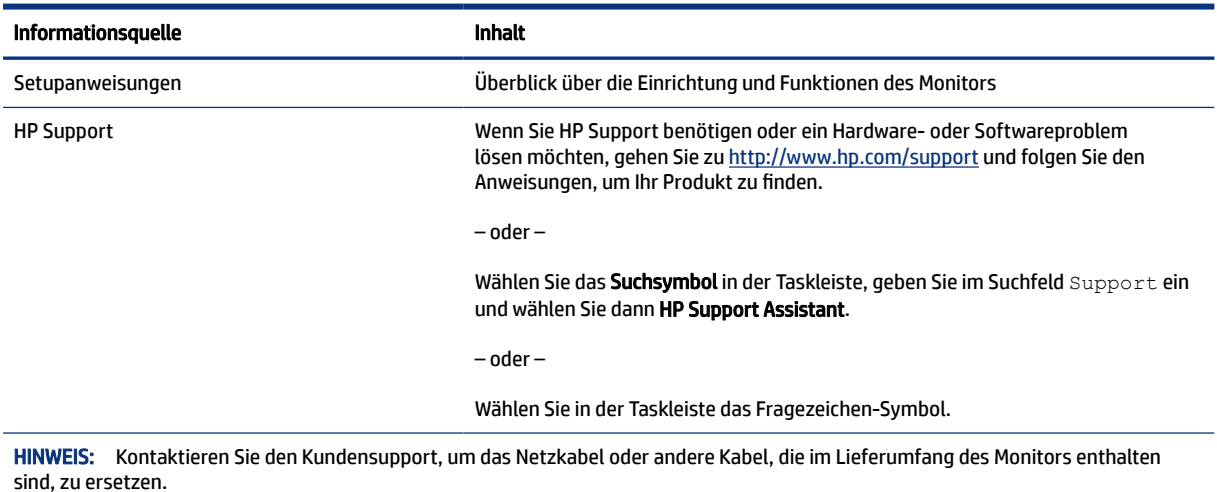

#### Tabelle 1-1 Zusätzliche Informationen

### Vorbereitung des Telefonats mit dem technischen Support

Verwenden Sie diese Informationen, um ein Problem zu beheben.

Wenn Sie ein Problem nicht mit [Support und Fehlerbeseitigung](#page-31-0) auf Seite 27 lösen können, kann ein Anruf beim technischen Support zusätzliche Hilfe bieten. Halten Sie bei einem Anruf folgende Informationen bereit:

- Modellnummer des Monitors
- Seriennummer des Monitors
- Kaufdatum auf der Rechnung
- Bedingungen, unter denen das Problem aufgetreten ist
- Erhaltene Fehlermeldungen
- Hardwarekonfiguration
- Name und Version der verwendeten Hard- und Software

# <span id="page-7-0"></span>Komponenten des Monitors

Der Monitor verfügt über Top-Funktionen. Dieser Abschnitt enthält Informationen zu den Komponenten, dazu, wo sie sich befinden, und wie sie funktionieren.

### Funktionen

Je nach Modell Ihres Monitors enthält er möglicherweise die folgenden Funktionen:

#### Display-Merkmale

- 86,4 cm (34 Zoll) sichtbarer diagonaler Bildschirmbereich mit einer Auflösung von 3440 × 1440 sowie Unterstützung geringerer Auflösungen im Vollbildmodus; umfasst eine benutzerdefinierte Skalierung für maximale Bildgröße, bei der das ursprüngliche Seitenverhältnis erhalten bleibt
- Liquid Crystal Display (LCD) (Flüssigkristallanzeige) mit Aktivmatrix und In-Plane-Switching (IPS, in einer Ebene schaltend)
- Großer Farbraum zur Abdeckung der Farbräume sRGB, NTSC und DCI P3
- Spiegelfreier Bildschirm mit LED-Hintergrundbeleuchtung
- Weiter Betrachtungswinkel zum Arbeiten im Sitzen oder Stehen und bei seitlichem Positionswechsel
- Neige- und Schwenkfunktionen sowie Höhenregulierung
- Dual-PiP- und PbP-Funktionalität (Picture-in-Picture und Picture-by-Picture), damit DisplayPort und HDMI Eingänge in jeder Hälfte des Bildschirms angezeigt werden können
- Vier On-Screen Display (OSD)-Tasten, wobei drei für die schnelle Auswahl der am häufigsten verwendeten Vorgänge neu konfiguriert werden können
- On-Screen Display (OSD)-Menü in mehreren Sprachen zum bequemen Einrichten und Optimieren des Bildschirms
- Farbraumvoreinstellungen für sRGB D 65, Rec 709, DCI P3
- Energiesparfunktion für einen verringerten Stromverbrauch
- Öffnung für die Diebstahlsicherung an der Monitorrückseite zur Aufnahme einer optionalen Diebstahlsicherung
- Kabelmanagementkomponente zur Kabelverlegung

#### Anschlüsse

- DisplayPort™ Videoeingang
- HDMI Videoeingang (High-Definition Multimedia Interface™)
- USB Type-C<sup>®</sup> Anschluss
- USB-Hub mit einem USB Type-B-Upstream-Anschluss (Verbindung zum Computer) und vier USB-Downstream-Anschlüssen (Verbindung zu USB-Geräten)
- Plug-and-Play-fähig, wenn von Ihrem Betriebssystem unterstützt
- RJ-45-Netzwerkbuchse

#### <span id="page-8-0"></span>Monitorständer

- Abnehmbarer Ständer für flexible Monitormontagelösungen
- VESA® Montagehalterung für das Anbringen des Monitorkopfes an einer Wandhalterung oder einem Schwenkarm
- VESA Montage-Fähigkeit (100 × 100 mm) zum Anbringen des Monitors an einer Schwenkarm-Halterung
- Unterstützung für eine Montagehalterung, um den Monitor an einer Workstation zu befestigen
- HINWEIS: Sicherheits- und Zulassungsinformationen finden Sie in den *Produktmitteilungen* in Ihrer Dokumentation. Um auf das aktuellste Benutzerhandbuch zuzugreifen, gehen Sie auf <http://www.hp.com/support>und folgen Sie den Anweisungen, um Ihr Produkt zu finden. Wählen Sie dann Handbücher.

### Komponenten an der Vorderseite

Die Komponenten an der Vorderseite des Monitors können Sie anhand der Abbildung und der Tabelle identifizieren.

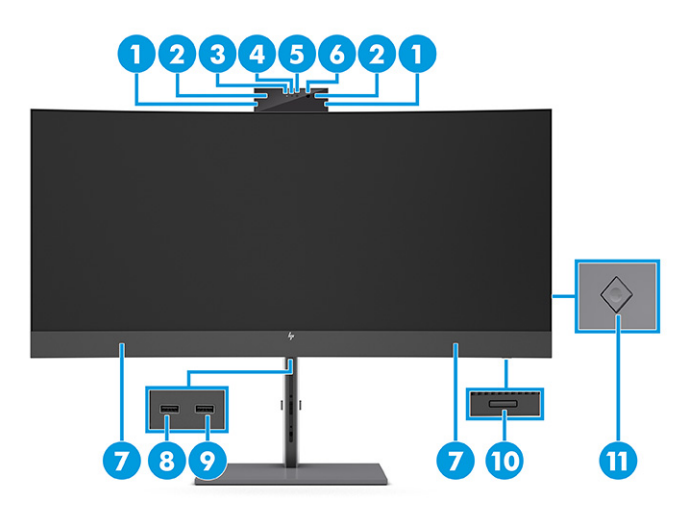

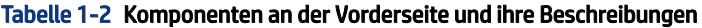

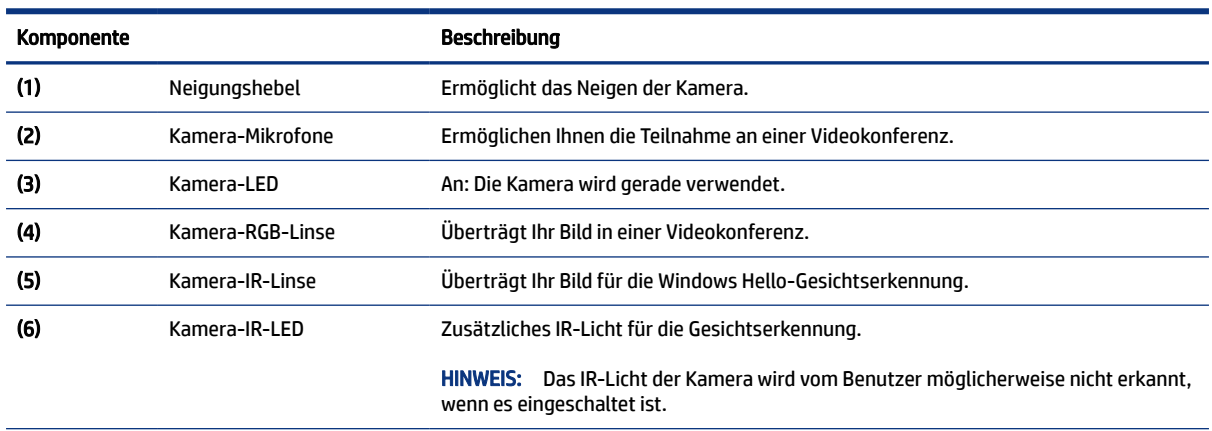

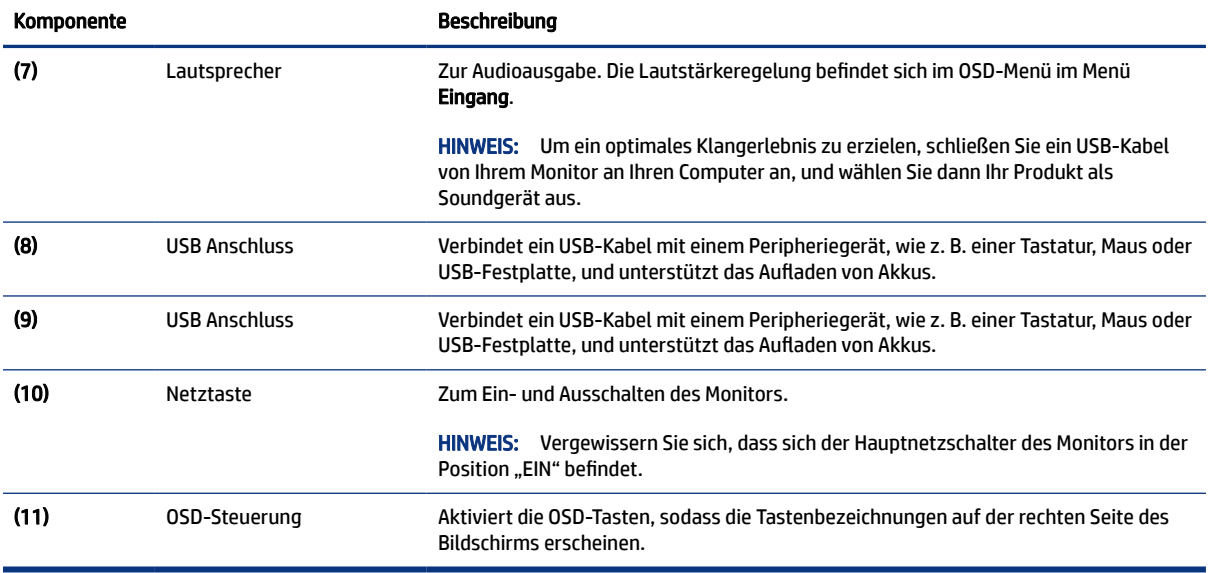

#### <span id="page-9-0"></span>Tabelle 1-2 Komponenten an der Vorderseite und ihre Beschreibungen (Fortsetzung)

### Komponenten an der Rückseite

Zur Identifizierung der Komponenten an der Rückseite des Monitors verwenden Sie diese Abbildung und diese Tabelle.

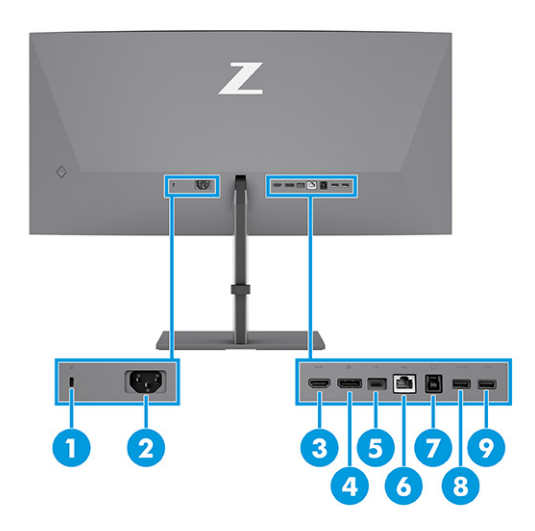

#### Tabelle 1-3 Komponenten an der Rückseite und ihre Beschreibungen

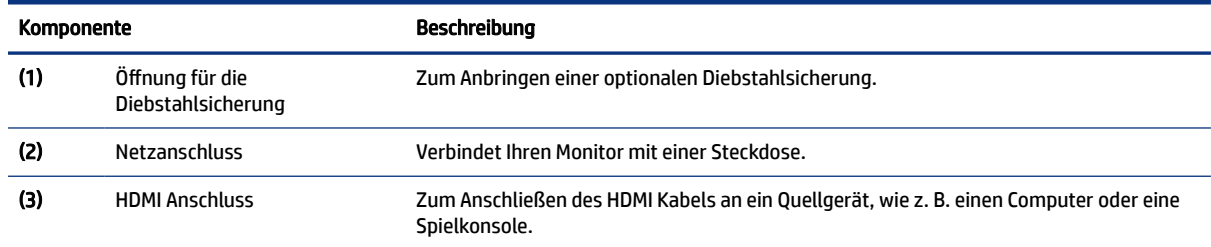

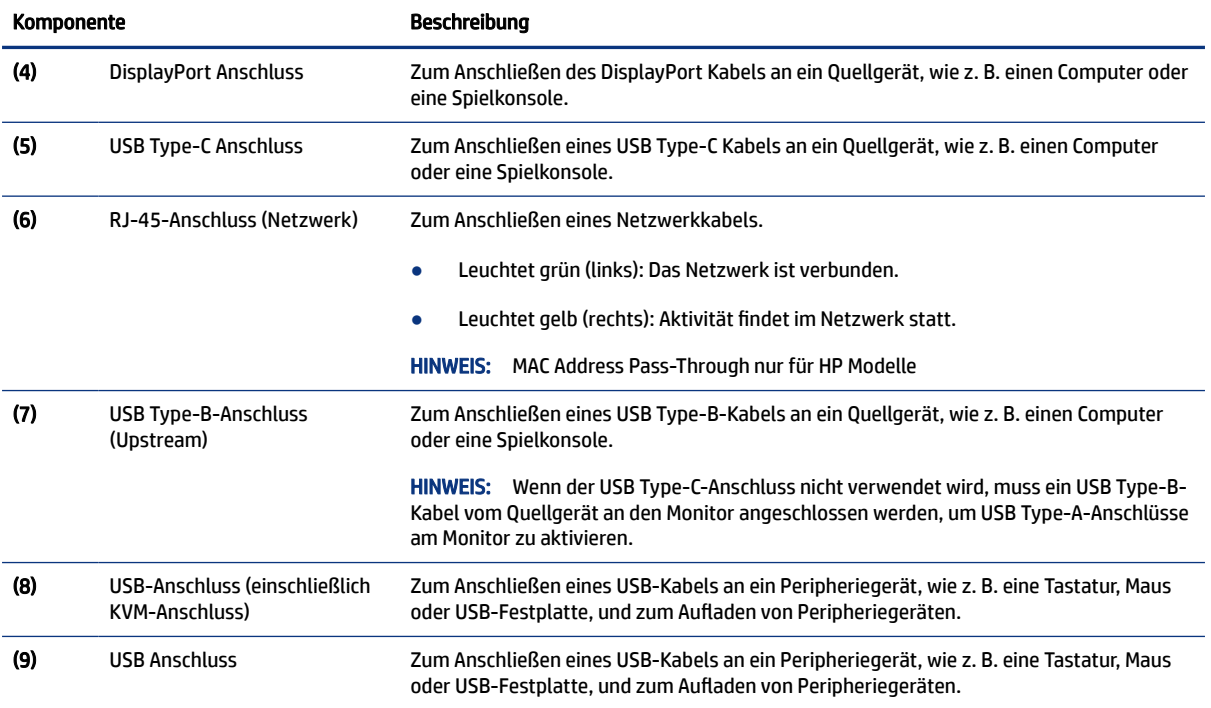

#### <span id="page-10-0"></span>Tabelle 1-3 Komponenten an der Rückseite und ihre Beschreibungen (Fortsetzung)

### Seriennummer und Produktnummer finden

Je nach Produkt befinden sich die Seriennummer und die Produktnummer auf einem Etikett an der Rückseite des Monitors oder auf einem Etikett unter der Frontblende des Monitorkopfes. Sie werden diese Nummern möglicherweise benötigen, wenn Sie sich mit dem HP Support in Verbindung setzen.

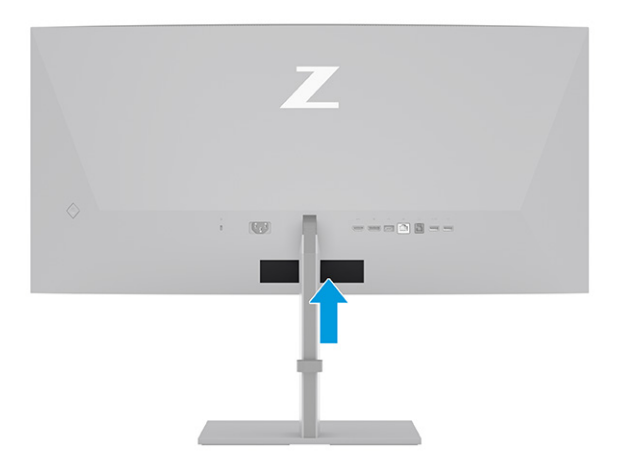

## Einrichten des Monitors

Dieser Abschnitt beschreibt das Anbringen des Monitorständers oder der Wandhalterung sowie die Optionen für den Anschluss des Monitors an einen PC, ein Notebook, eine Spielekonsole oder ein ähnliches Gerät.

- <span id="page-11-0"></span>VORSICHT! Um das Risiko schwerer Verletzungen zu reduzieren, lesen Sie das *Handbuch für sicheres und angenehmes Arbeiten*. Darin werden die sachgerechte Einrichtung des Arbeitsplatzes sowie die richtige Haltung und gesundheitsbewusstes Arbeiten für Computerbenutzer beschrieben. Das *Handbuch für sicheres und angenehmes Arbeiten* enthält auch wichtige Informationen zur elektrischen und mechanischen Sicherheit. Das *Handbuch für sicheres und angenehmes Arbeiten* ist im Internet verfügbar unter [http://www.hp.com/ergo.](http://www.hp.com/ergo)
- WICHTIG: Achten Sie bei der Handhabung des Monitors darauf, die Oberfläche des LCD-Bildschirms nicht zu berühren. Auf den Bildschirm ausgeübter Druck kann uneinheitliche Farben oder eine Fehlausrichtung der Flüssigkristalle verursachen. Derartige Veränderungen des Bildschirms sind irreversibel.
- WICHTIG: Um zu verhindern, dass der Bildschirm verkratzt oder beschädigt wird, und um Schäden an den Tasten des Bedienfelds zu vermeiden, positionieren Sie den Monitor mit der Vorderseite nach unten auf einer ebenen und mit einer Schutzfolie oder einem nichtscheuernden Tuch abgedeckten Fläche.

### Anbringen des Monitorständers

Die korrekte Befestigung des Monitorständers ist für eine sichere Verwendung unerlässlich. In diesem Abschnitt wird beschrieben, wie Sie einen Ständer sicher anbringen.

- $\frac{1}{2}$ : TIPP: Achten Sie beim Aufstellen des Monitors darauf, störende Spiegelungen auf dem Bildschirm durch Umgebungslicht und helle Oberflächen zu vermeiden.
- <sup>2</sup> HINWEIS: Die Verfahren für das Anbringen eines Monitorständers können bei anderen Modellen abweichen.
	- 1. Legen Sie den Monitor mit der Vorderseite nach unten in den Karton, reißen Sie den Verpackungsbeutel entlang der Aufreißlinie auf (1) und schieben Sie dann die Oberseite der Montageplatte des Standfußes unter die obere Lippe der Aussparung auf der Rückseite des Bedienfelds (2).

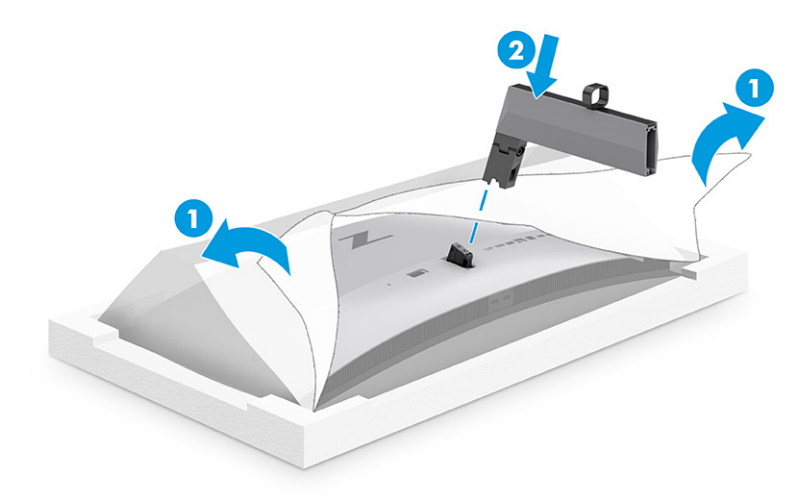

<span id="page-12-0"></span>2. Legen Sie den Monitor mit der Vorderseite nach unten in das Gehäuse, setzen Sie den Sockel ein (1) und drehen Sie die beiden unverlierbaren Schrauben im Uhrzeigersinn, um den Sockel zu befestigen (2).

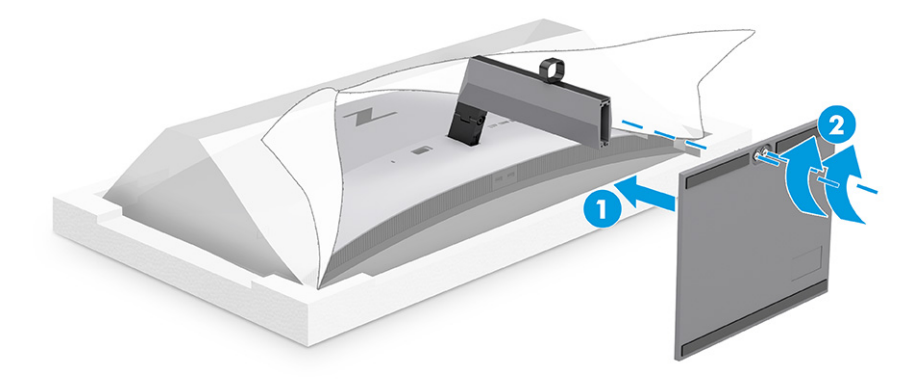

### Montieren des Monitorkopfs

Um den Monitor an einer Wand mit einem Schwenkarm oder einer anderen Montagevorrichtung anzubringen, befolgen Sie die Schritte in diesem Abschnitt, um den Monitor sicher anzuschließen.

- WICHTIG: Dieser Monitor ist mit Montagebohrungen versehen, die gemäß VESA-Standard 100 mm auseinander liegen. Wenn Sie eine Montagelösung von einem anderen Hersteller am Monitor anbringen möchten, verwenden Sie vier 4-mm-Schrauben mit einer Gewindesteigung von 0,7 und einer Länge von 10 mm. Längere Schrauben können den Monitor beschädigen. Überprüfen Sie, ob die Montagelösung des Herstellers mit dem VESA Standard konform und für das Gewicht des Monitorkopfs ausgelegt ist. Um eine optimale Leistung zu erzielen, sollten Sie die mit dem Monitor gelieferten Netz- und Videokabel verwenden.
- **第 HINWEIS:** Dieses Gerät ist für die Befestigung an einer UL-listed oder CSA-zertifizierten Wandhalterung vorgesehen.

#### Entfernen des Monitorständers

Wenn Sie sich für die Verwendung einer Wandhalterung anstelle des angebrachten Monitorständers entscheiden, entfernen Sie zuerst den Ständer.

- WICHTIG: Stellen Sie vor der Demontage des Monitors sicher, dass der Monitor ausgeschaltet ist und alle Kabel getrennt sind.
- WICHTIG: Zum Positionieren und Stabilisieren des Monitors empfiehlt HP, dass diese Verfahren von zwei Personen durchgeführt werden.
	- 1. Trennen Sie alle am Monitor angeschlossenen Kabel.
	- 2. Legen Sie den Monitor mit der Vorderseite nach unten auf eine ebene, mit einer Schaumplatte oder einem sauberen, trockenen Tuch abgedeckte Oberfläche.
	- 3. Drücken Sie den Schieber in der Nähe der mittigen Montageplatte des Monitors nach oben (1).
	- 4. Schwenken Sie die Unterseite des Standfußes nach oben, bis die Montageplatte sich aus der Vertiefung im Monitorkopf löst (2).

<span id="page-13-0"></span>5. Ziehen Sie den Standfuß aus der Vertiefung heraus.

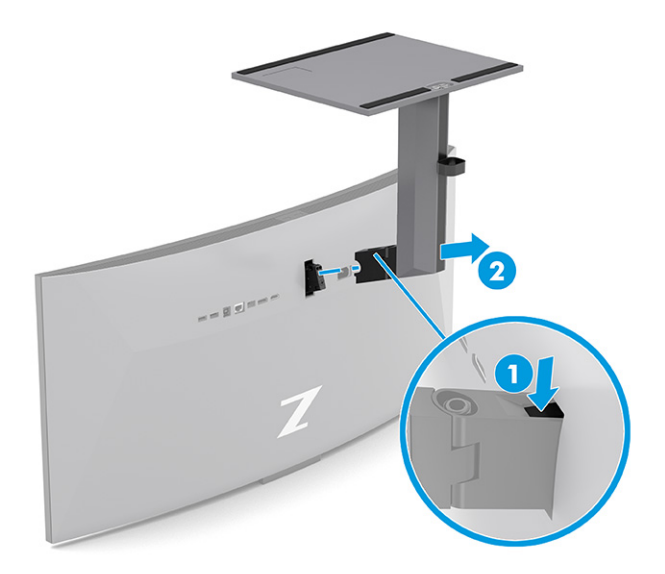

### Anbringen des Monitorkopfes an eine Montagevorrichtung

Möglicherweise benötigen Sie zusätzliche Werkzeuge, wie z. B. einen Schraubenzieher (separat zu erwerben), wenn Sie eine Montagevorrichtung anbringen. Um Schäden am Monitor zu vermeiden, befolgen Sie diese Anweisungen.

1. Entfernen Sie die beiden Schrauben aus den Vesa-Löchern auf der Rückseite des Monitorkopfes (1) und entfernen Sie dann die Befestigungsschraube (2).

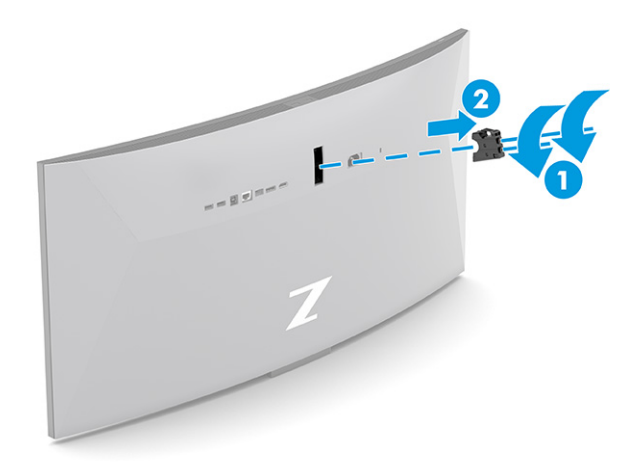

<span id="page-14-0"></span>2. Richten Sie den Vesa-Adapter an den Schraubenlöchern auf der Rückseite des Monitorkopfes aus (1) und bringen Sie dann die beiden Schrauben zur Befestigung des Adapters an (2).

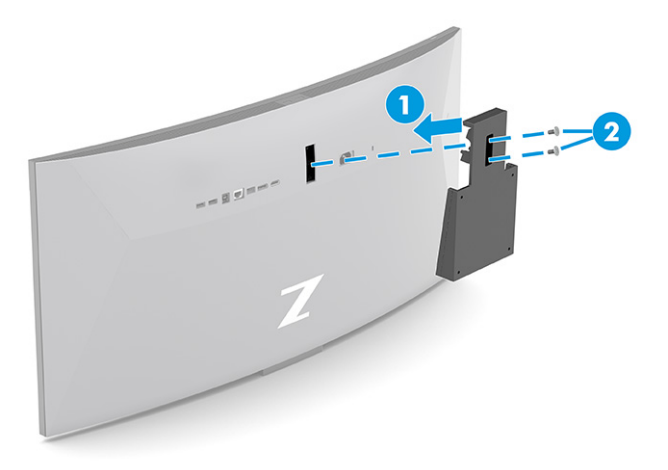

- 3. Um den Monitorkopf an einem Schwenkarm oder einer anderen Montagevorrichtung anzubringen, führen Sie vier Befestigungsschrauben durch die Bohrungen an der Montagevorrichtung in die VESA Schraublöcher an der Rückseite des Monitorkopfes.
- WICHTIG: Wenn diese Anweisungen für Ihr Gerät nicht zutreffen, befolgen Sie bei der Montage des Monitors an einer Wand oder einem Schwenkarm die Anweisungen des Herstellers der Montagevorrichtung.

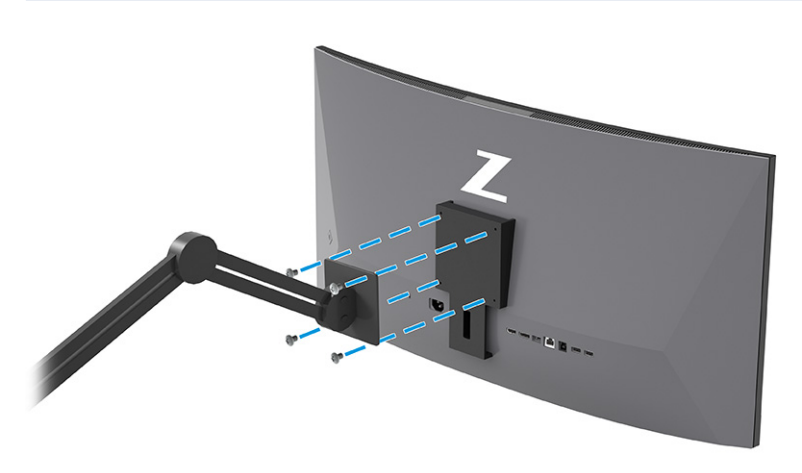

### Anschließen der Kabel

In diesem Abschnitt finden Sie neben den Informationen zum Anschließen eines Kabels Informationen zur Funktionsweise Ihres Monitors, wenn Sie bestimmte Kabel anschließen.

**EX** HINWEIS: Je nach Modell unterstützt der Monitor möglicherweise VGA, USB Type-C, HDMI oder DisplayPort Eingänge. Der Videomodus ist vom verwendeten Bildschirmkabel abhängig. Der Monitor erkennt automatisch, an welchen Anschlüssen gültige Videosignale eingehen. Sie können die Eingänge über das OSD-Menü auswählen. Der Monitor wird mit bestimmten Kabeln geliefert. Nicht alle in diesem Abschnitt gezeigten Kabel sind im Lieferumfang des Monitors enthalten.

1. Stellen Sie den Monitor an einer geeigneten und gut belüfteten Stelle in der Nähe des Computers auf.

- 2. Schließen Sie ein Videokabel an.
- **EX** HINWEIS: Mit Ausnahme von USB Type-C Eingängen erkennt der Monitor automatisch, an welchen Anschlüssen gültige Videosignale eingehen. Sie müssen den USB Type-C Eingang manuell auswählen. Um das Eingangssignal, einschließlich USB Type-C, auszuwählen, öffnen Sie das OSD-Menü und wählen Sie Eing.
	- Schließen Sie ein Ende eines DisplayPort Kabels an den DisplayPort Anschluss an der Rückseite des Monitors und das andere Ende an den DisplayPort Anschluss am Quellgerät an.

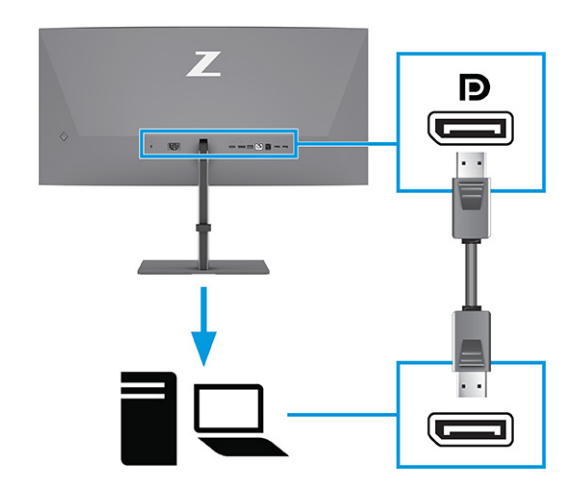

**EX** HINWEIS: Abhängig von Ihrer DisplayPort Kabelverbindung wird die DisplayPort Videoeingangsverbindung zwischen dem Monitor und dem angeschlossenen Host-Gerät deaktiviert, wenn das System den Energiesparmodus beendet oder das Eingangssignal verliert. Wenn das System den Energiesparmodus beendet, sucht der Monitor automatisch nach einem aktiven Videoeingangssignal.

Wenn Ihre letzte Videoeingangsverbindung der DisplayPort war, sucht der Monitor automatisch nach einer USB Type-C Video-, DisplayPort oder HDMI Videoeingangsquelle und schaltet zu dieser um.

Sie müssen über das OSD-Menü erneut eine Verbindung zum korrekten DisplayPort Eingang herstellen. Um die Verbindung erneut herzustellen, drücken Sie die OSD-Steuerung am Monitor, wählen Sie Menü, wählen Sie Eingang und wählen Sie dann eine DisplayPort-Einstellung.

● Schließen Sie ein Ende eines HDMI Kabels an den HDMI Anschluss an der Rückseite des Monitors und das andere Ende an den HDMI Anschluss des Quellgeräts an.

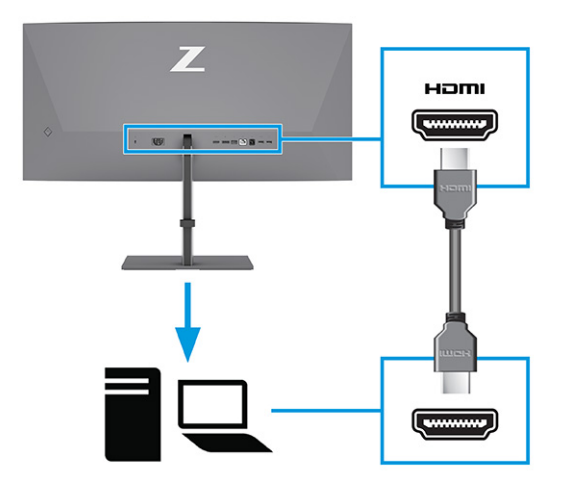

● Schließen Sie ein Ende des USB Type-C Kabels an den USB Type-C Anschluss an der Rückseite des Monitors und das andere Ende an den USB Type-C Anschluss am Quellgerät an. (Verwenden Sie nur das von HP genehmigte USB Type-C Kabel, das im Lieferumfang des Monitors enthalten ist.)

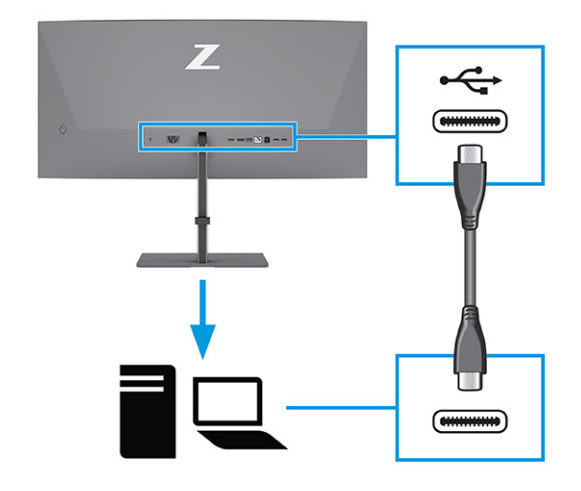

 $\mathbb{P}^*$  **HINWEIS:** Der USB Type-C Anschluss des Monitors dient zur Netzwerk-, Daten-, Video- und Stromübertragung (bis zu 100 W).

Das Host-Gerät muss den DisplayPort Alt-Modus (Video, Aufladen und USB) über den USB Type-C Anschluss unterstützen. Das Host-Gerät muss auch mit USB Type-C-Anschlüssen kompatibel sein, die mit Thunderbolt™ aktiviert sind.

- 3. Schließen Sie ein USB-Kabel an.
	- Schließen Sie ein Ende des USB Type-B-Kabels an einen USB Type-B-Anschluss des Monitors und das andere Ende an den USB Type-A-Anschluss am Quellgerät an.

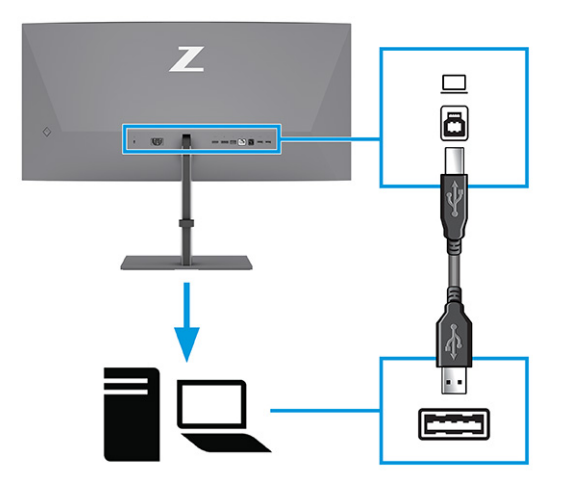

- <sup>2</sup> HINWEIS: Sie müssen die USB Type-A-auf-USB Type-B- oder USB Type-A-auf-USB Type-C-Kabel vom Quellgerät (Computer, Laptop, Spielekonsole) an der Rückseite des Monitors anschließen, um die USB [Type-A-Anschlüsse am Monitor zu aktivieren. Weitere Informationen finden Sie in Anschließen von USB-](#page-18-0)Geräten (bestimmte Produkte) auf Seite 14.
- 4. Schließen Sie ein Ende des Netzkabels am Netzanschluss des Monitors und das andere Ende an eine geerdete Netzsteckdose an.
- VORSICHT! So verringern Sie die Gefahr von Stromschlägen und Geräteschäden:

Der Erdungsleiter des Netzkabels darf unter keinen Umständen deaktiviert werden. Der Erdungsleiter erfüllt eine wichtige Sicherheitsfunktion.

Schließen Sie das Netzkabel an eine geerdete Netzsteckdose an, die jederzeit frei zugänglich ist.

Trennen Sie die Stromverbindung zum Gerät, indem Sie das Netzkabel aus der Netzsteckdose ziehen.

Stellen Sie aus Sicherheitsgründen keine Gegenstände auf Netzkabel oder andere Kabel. Netzkabel sind so zu verlegen, dass niemand darauf treten oder darüber stolpern kann. Ziehen Sie nicht an Kabeln. Zum Trennen der Stromzufuhr ziehen Sie das Netzkabel am Stecker ab.

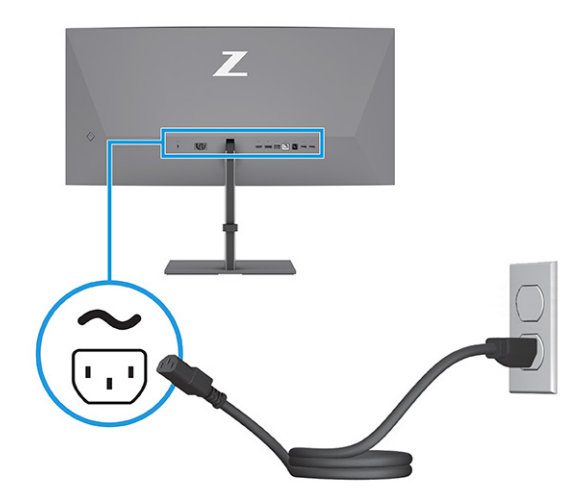

### <span id="page-18-0"></span>Anschließen von USB-Geräten (bestimmte Produkte)

Verwenden Sie USB-Anschlüsse, um Geräte wie zum Beispiel eine Digitalkamera, eine USB-Tastatur oder eine USB-Maus anzuschließen. Der Monitor verfügt über USB-Anschlüsse für die Verbindung mit einem Gerät (Downstream): zwei USB Type-A-Anschlüsse an der Rückseite, ein USB Type-B-Anschluss, ein USB Type-C-Anschluss und zwei USB Type-A-Anschlüsse an der Unterseite.

HINWEIS: Sie müssen das USB Type-B- oder das USB Type-C-Kabel vom Quellgerät (Computer) an die Rückseite des Monitors anschließen, damit die USB Type-A-Anschlüsse als USB-Hub für Maus, Tastaturen, Telefone, externe Festplatten und praktisch alle anderen Geräte dienen können, die über USB angeschlossen werden und 5 V aufnehmen können.

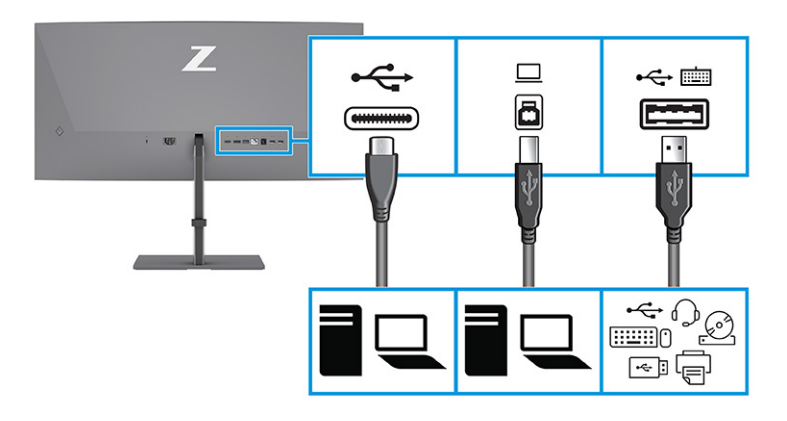

#### Tabelle 1-4 USB-Anschlüsse

#### USB-Anschlüsse

USB Type-B-Anschluss

USB Type-C Anschluss

USB Type-A-Anschlüsse (3)

USB Type-A-Anschluss mit KVM-Option (siehe [Umschalten im KVM-Modus](#page-23-0) auf Seite 19)

### Einstellen des Monitors (nur bestimmte Produkte)

Zur Unterstützung eines ergonomischen Arbeitsplatzes bietet Ihr Monitor die in diesem Abschnitt beschriebenen Anpassungsoptionen.

VORSICHT! Um das Risiko schwerer Verletzungen zu reduzieren, lesen Sie das *Handbuch für sicheres und angenehmes Arbeiten*. Darin werden die sachgerechte Einrichtung des Arbeitsplatzes sowie die richtige Haltung und gesundheitsbewusstes Arbeiten für Computerbenutzer beschrieben. Das *Handbuch für sicheres und angenehmes Arbeiten* enthält auch wichtige Informationen zur elektrischen und mechanischen Sicherheit. Das *Handbuch für sicheres und angenehmes Arbeiten* ist im Internet verfügbar unter [http://www.hp.com/ergo.](http://www.hp.com/ergo)

1. Neigen Sie den Monitorkopf nach vorne oder hinten, sodass Sie bequem auf den Bildschirm schauen können.

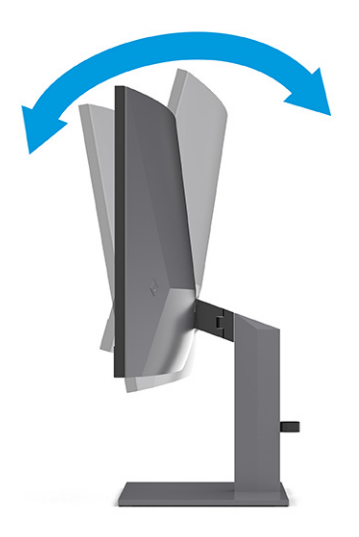

2. Stellen Sie den Monitor auf eine für Sie angenehme Höhe für Ihren individuellen Arbeitsplatz ein. Die obere Blende des Monitors sollte nicht über einer parallelen Linie zur Höhe Ihrer Augen liegen. Für Benutzer mit Sehhilfen ist es ggf. angenehmer, den Monitor niedriger und leicht geneigt aufzustellen. Sie müssen den Monitor neu positionieren, wenn Sie Ihre Arbeitshaltung über die Dauer des Arbeitstags verändern.

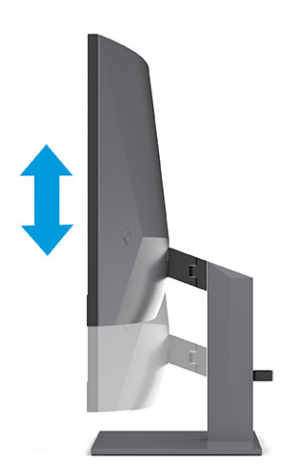

<span id="page-20-0"></span>3. Schwenken Sie den Monitorkopf nach links oder rechts, bis Sie den optimalen Betrachtungswinkel finden.

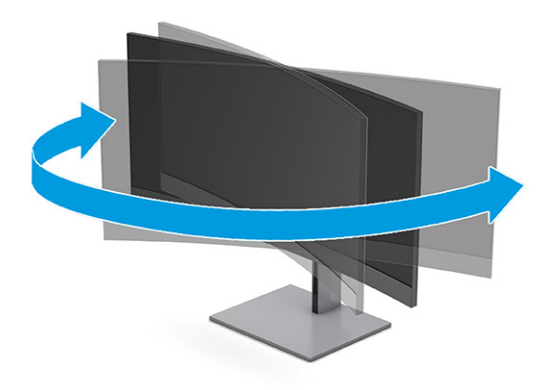

### Anbringen eines Sicherheitskabelschlosses

Sie können den Monitor als Sicherheitsmaßnahme mit einer optionalen Diebstahlsicherung, die von HP erhältlich ist, an einem festen Objekt sichern. Verwenden Sie den Schlüssel, der mit der optionalen Diebstahlsicherung geliefert wurde, um das Schloss anzubringen und zu entfernen.

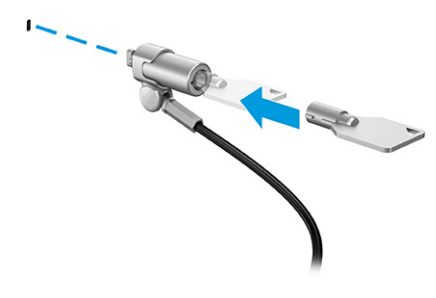

### Einschalten des Monitors

In diesem Abschnitt finden Sie wichtige Informationen zur Vermeidung von Schäden am Monitor, Startindikatoren und Informationen zur Fehlerbeseitigung.

- WICHTIG: Bei Monitoren, die dasselbe statische Bild 12 oder mehr Stunden lang anzeigen, kann es zu Einbrennschäden kommen. Zur Vermeidung von Einbrennschäden sollten Sie bei längerer Nichtbenutzung des Monitors stets den Bildschirmschoner aktivieren oder den Monitor ausschalten. Die Gefahr, dass eine Bildeinlagerung entsteht, besteht bei allen LCD-Bildschirmen. Einbrennschäden am Monitor sind nicht von der HP Garantie abgedeckt.
- HINWEIS: Wenn sich der Monitor nach dem Drücken der Netztaste nicht einschaltet, ist möglicherweise die Netztastensperre aktiviert. Halten Sie die Netztaste am Monitor 10 Sekunden lang gedrückt, um diese Funktion zu deaktivieren.
- **W HINWEIS:** Sie können die Betriebsanzeige bei ausgewählten HP Monitoren über das OSD-Menü deaktivieren. Drücken Sie die Menü-Taste, um das OSD zu öffnen, und wählen Sie dann Stromversorgung, Betriebs-LED und anschließend Aus.
	- **▲** Drücken Sie die Netztaste am Monitor, um ihn einzuschalten.

<span id="page-21-0"></span>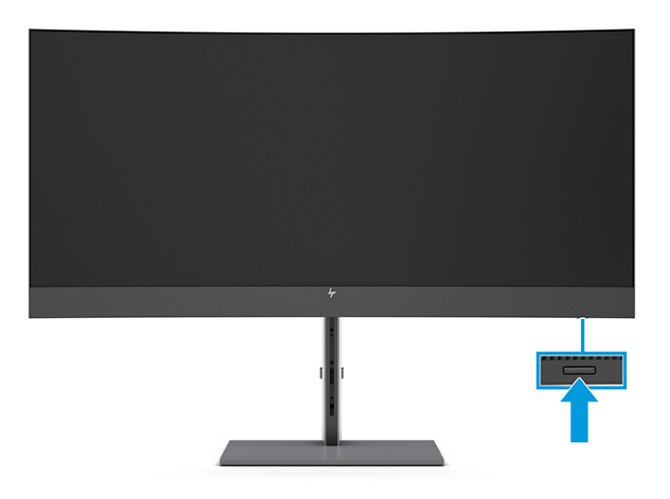

Wenn der Monitor zum ersten Mal eingeschaltet wird, erscheint für 5 Sekunden eine Monitorstatusmeldung. Diese Meldung informiert über das derzeit aktive Eingangssignal, den Status der Einstellung für das automatische Wechseln des Signaleingangs (Ein oder Aus; Standardeinstellung ist Ein), die derzeit voreingestellte Display-Auflösung und die empfohlene voreingestellte Display-Auflösung.

Der Monitor scannt die Signaleingänge automatisch nach einem aktiven Signal und verwendet das Signal für die Anzeige.

### HP Richtlinien zu Wasserzeichen und Bildeinlagerungen

Einige Monitore sind mit der IPS-Display-Technologie (In-Plane-Switching) ausgestattet und bieten äußerst breite Betrachtungswinkel und eine verbesserte Bildqualität. Obwohl für viele Anwendungen geeignet, ist diese Panel-Technologie nicht für statische, stationäre oder feste Bilder über einen längeren Zeitraum geeignet, es sei denn, Sie verwenden Bildschirmschoner.

Anwendungen mit statischen Bildern können Kameraüberwachung, Videospiele, Marketinglogos und Vorlagen umfassen. Statische Bilder können Bildeinlagerungen verursachen, die auf dem Bildschirm wie Flecken oder Wasserzeichen erscheinen.

Bei Monitoren, die täglich 24 Stunden verwendet werden, sind Schäden aufgrund von Bildeinlagerungen nicht von der HP Garantie abgedeckt. Zur Vermeidung von Bildeinlagerungen empfiehlt es sich, den Monitor auszuschalten, wenn er nicht verwendet wird, oder – falls der Computer dies unterstützt – die Energieverwaltungsoption zum automatischen Ausschalten im Ruhezustand zu aktivieren.

### <span id="page-22-0"></span>Anschließen eines zweiten Computers an den Monitor über den KVM-Modus 2

Die Option "KVM-Modus" im OSD-Menü des Monitors bietet die Möglichkeit, zwei Computer mit einem Monitor zu verbinden, mit schnellem Monitor-Zugriff auf jeden der Computer.

Für Videoeingabe von einem zweiten Computer schließen Sie entweder ein DisplayPort Kabel oder ein HDMI Kabel an den entsprechenden Anschluss an der Rückseite des Monitors an. Schließen Sie beispielsweise ein Ende eines DisplayPort Kabels an einen DisplayPort Anschluss an der Rückseite des Monitors und das andere Ende an einen DisplayPort Anschluss am zweiten Computer an. Wenn der zweite Computer nur über einen HDMI Anschluss verfügt, schließen Sie ein Ende des HDMI Kabels an einen HDMI Anschluss an der Rückseite des Monitors und das andere Ende an einen HDMI Anschluss am zweiten Computer an.

Für die USB-Verbindung zum zweiten Computer können Sie USB-Typ-B-zu-Typ-A-Kabel oder USB-Typ-C-zu-Typ-A-Kabel verwenden, die mit dem zweiten USB-Typ-B-Anschluss des Monitors verbunden sind.

Wenn der USB Type-C Eingang in der Option "KVM-Modus" angeschlossen ist, wechselt der Monitor unabhängig vom Computerstatus automatisch zum USB Type-C Eingang. Wenn der USB Type-C Eingang getrennt und der zweite Computer aktiv ist, wechselt der Monitor automatisch zum aktiven Eingang (DisplayPort oder HDMI) zurück.

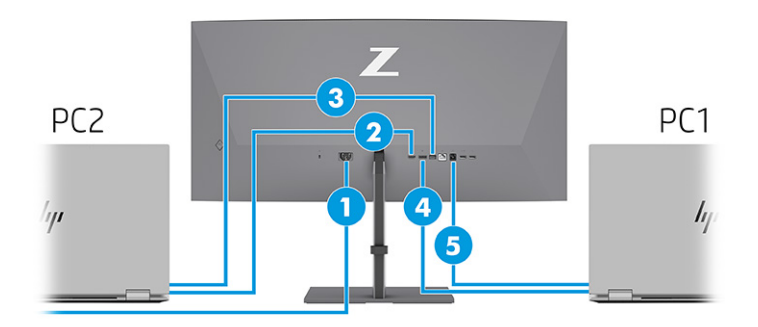

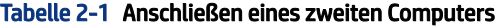

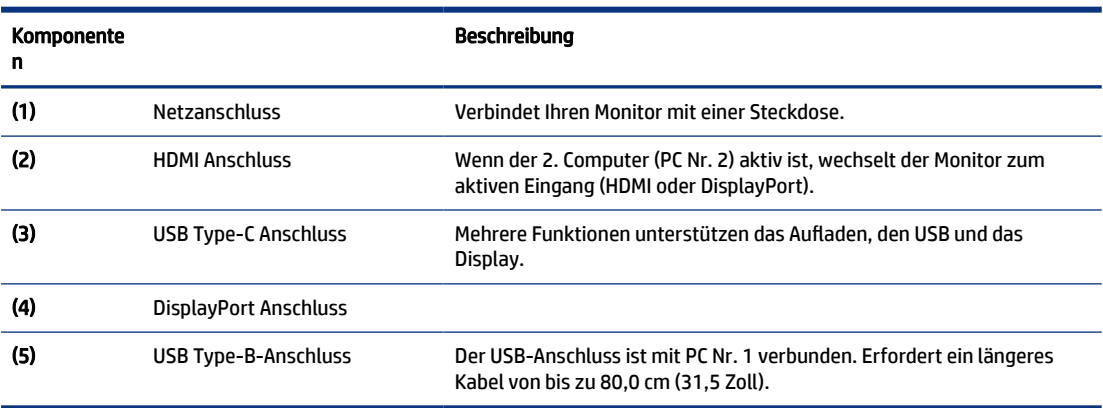

# <span id="page-23-0"></span>Umschalten im KVM-Modus

Wenn zwei Computer an einen Monitor angeschlossen sind und die Option KVM-Modus ausgewählt ist, kann der Benutzer durch zweimal Drücken auf die linke Strg-Taste der Tastatur zwischen den Computern hin- und herwechseln.

 $\mathbb{P}$  **HINWEIS:** Die Tastatur muss an den USB Type-A-Anschluss für KVM-Verbindungen angeschlossen werden, der sich auf der Rückseite des Monitors befindet.

# KVM-Modus-Verbindungsprioritäten

In diesem Abschnitt werden die Prioritäten für die KVM-Modus-Verbindungen beschrieben.

Es gibt drei Arten von KVM-Modus-Verbindungen:

- USB Type-C verwendet nur ein USB Type-C-Kabel.
- USB Type-B verwendet nur ein USB Type-B-Kabel.
- Der Bindungsmodus verwendet den aktuellen Videoeingangsanschluss, auch wenn die automatische Umschaltung des USB-Hosts deaktiviert ist. Wenn der erste Computer getrennt wird, wechselt die KVM-Modus-Einstellung zum zweiten Computer mit Stromversorgung.

Die KVM-Funktion verwendet den aktuellen Videoeingang, auch wenn der Auto-Switch USB Host deaktiviert ist. Wenn der erste Computer getrennt wird, wechselt die KVM-Modus-Einstellung zum zweiten Computer mit Stromversorgung.

Im PxP-Modus bietet die KVM-Funktion einen Primäreingang und einen Sekundäreingang. Jeder Eingang kann ausgewählt werden, wenn der PxP-Modus unter OSD aktiviert ist. Die KVM-Funktion ist standardmäßig auf den primären Eingang eingestellt, der die gleiche Einstellung unter dem Bindungssatz bietet. Der Benutzer kann ein USB Type-B-Bindungsset mit dem DisplayPort- oder HDMI-Anschluss auswählen und das USB Type-C-Bindungsset mit dem anderen Videoanschluss auswählen.

Wenn beide Computer eingeschaltet und verbunden sind, hat der Computer mit der primären Eingangsverbindung Vorrang vor dem anderen Computer im PxP-Modus. Wenn der primäre Eingang getrennt wird und ein anderer Eingang aktiv ist, schaltet der Monitor auf den aktiven Eingang um, und der zweite Bindungssatz ist der USB-Eingang.

Wenn die USB Type-C Verbindung an einem Computer über einen längeren Zeitraum vom Monitor getrennt ist, können Sie für einen schnelleren Monitor-Wechsel die "Kein Eingangssignal"-Warnung im OSD-Menü deaktivieren.

So deaktivieren Sie die "Kein Eingangssignal"-Warnung im OSD-Menü des Monitors:

- 1. Drücken Sie die Menü-Taste, um das OSD-Menü zu öffnen.
- 2. Wählen Sie im OSD-Menü OSD Messages (OSD-Meldungen) und deaktivieren Sie dann die No Input Signal Warning ("Kein Eingangssignal"-Warnung).

# <span id="page-24-0"></span>3 Verwendung des Monitors

In diesem Kapitel wird beschrieben, wie Sie Ihren Monitor und seine Funktionen, einschließlich Software und Dienstprogramme, OSD-Menü, Funktionstasten, Energiemodi und Windows Hello verwenden.

# Herunterladen von Software und Utilitys

Sie können diese Dateien über den HP Support herunterladen und installieren.

- INF-Datei (Informationsdatei)
- ICM-Dateien (Image Color Matching)

So laden Sie die Dateien herunter:

- 1. Navigieren Sie zu [http://www.hp.com/support.](http://www.hp.com/support)
- 2. Wählen Sie Software/Treiber erhalten.
- 3. Wählen Sie Ihren Produkttyp aus.
- 4. Geben Sie Ihr HP Monitormodell in das Suchfeld ein und folgen Sie den Anleitungen auf dem Bildschirm.

## Die Informationsdatei

In der INF-Datei werden die von Windows® Betriebssystemen verwendeten Monitorressourcen definiert, um die Kompatibilität des Monitors mit der Grafikkarte des Computers zu gewährleisten.

Dieser Monitor ist Plug-and-Play-fähig und funktioniert auch ohne die Installation der INF-Datei ordnungsgemäß. Voraussetzung für die "Plug & Play"-Fähigkeit des Monitors ist, dass einerseits die Grafikkarte des Computers VESA DDC2-kompatibel und andererseits der Monitor direkt mit der Grafikkarte verbunden ist. Plug-and-Play funktioniert weder mit BNC-Steckern noch über Verteilerfelder.

# Die ICM-Datei (Image Color Matching)

Bei ICM-Dateien handelt es sich um Dateien, die von Grafikprogrammen genutzt werden, um die Farbkonsistenz zwischen Bildschirm und Drucker oder zwischen Scanner und Bildschirm sicherzustellen. Diese Dateien werden von Grafikprogrammen aktiviert, die diese Funktion unterstützen.

 $\mathbb{P}$  HINWEIS: Das ICM-Farbprofil entspricht der Profile Format Specification des International Color Consortium (ICC, internationales Farbkonsortium).

# Verwenden des OSD-Menüs

Sie können Ihren HP Monitor an Ihre Vorlieben anpassen. Verwenden Sie das OSD-Menü, um die Anzeigefunktionen Ihres Monitors anzupassen.

So greifen Sie auf das OSD-Menü zu und nehmen Einstellungen vor:

- <span id="page-25-0"></span>1. Wenn der Monitor noch nicht eingeschaltet ist, drücken Sie die Netztaste.
- 2. Drücken Sie auf die Mitte des OSD-Controllers.
- 3. Bewegen Sie den Controller nach oben, unten, links oder rechts, um durch die Menüoptionen zu navigieren. Drücken Sie auf die Mitte des Controllers, um eine Auswahl zu treffen.

Die folgende Tabelle listet die Menüoptionen des OSD-Hauptmenüs auf. Sie enthält Beschreibungen für jede Einstellung und ihre Auswirkungen auf das Erscheinungsbild oder die Leistung Ihres Monitors.

Tabelle 3-1 OSD-Menüoptionen und Beschreibungen für die Verwendung einer Taste oder eines Controllers (nur bestimmte Produkte)

| Hauptmenü        | <b>Beschreibung</b>                                                                                                    |  |
|------------------|----------------------------------------------------------------------------------------------------|--|
| Helligkeit       | Stellt die Helligkeit des Bildschirms ein. Die werkseitige Voreinstellung beträgt 90.                                                        |  |
| Farbe            | Bietet eine Vielzahl von Farbvoreinstellungen zur Konfiguration des Monitors für verschiedene<br>Situationen.                                |  |
| Bild             | Zur Anpassung der Bildschirmanzeige, einschließlich Helligkeit, Kontrast, dynamischer Kontrast, Gamma-<br>Wert, Schärfe und Bild-Skalierung. |  |
| Stromversorgung  | Zum Anpassen der Energieeinstellungen.                                                                                                    |  |
| Kontrast         | Stellt den Kontrast des Bildschirms ein. Die werkseitige Voreinstellung beträgt 80.                                                          |  |
| Eingang          | Zum Auswählen des Videoeingangssignals (DisplayPort oder HDMI).                                                                              |  |
| Audio            | Stellt die Lautstärke des Bildschirms ein. Die werkseitige Voreinstellung beträgt 30.                                                        |  |
| Menü             | Zum Anpassen der Steuerung des OSD-Menüs und der Funktionstasten.                                                                            |  |
| Management       | Setzt alle OSD-Menüeinstellungen auf die Werkseinstellungen zurück.                                                                          |  |
| USB-Host-Auswahl | Wählt den USB-Host aus (nur Schaltfläche).                                                                                                   |  |
| Information      | Enthält Informationen über den Monitor, z. B. den optimalen Anzeigemodus, den Energiemodus und die<br>Seriennummer.                          |  |
| Beenden          | Zum Verlassen des OSD-Menü-Bildschirms.                                                                                                    |  |

# Verwenden der OSD-Funktionstasten

Die Funktionstasten bieten nützliche Aktionen, und Sie können alle bis auf eine davon anpassen, um sie noch nützlicher zu machen.

**EX** HINWEIS: Die Aktionen der Funktionstasten variieren abhängig vom Monitormodell.

[Informationen über Funktionsänderungen der Tasten finden Sie in Neuzuweisung der Funktionstasten](#page-26-0) auf Seite 22.

<span id="page-26-0"></span>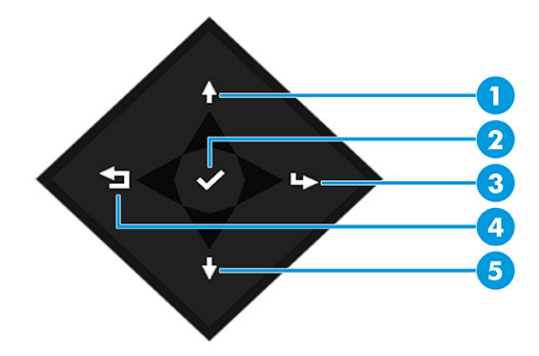

#### Tabelle 3-2 Namen und Beschreibungen der Tasten

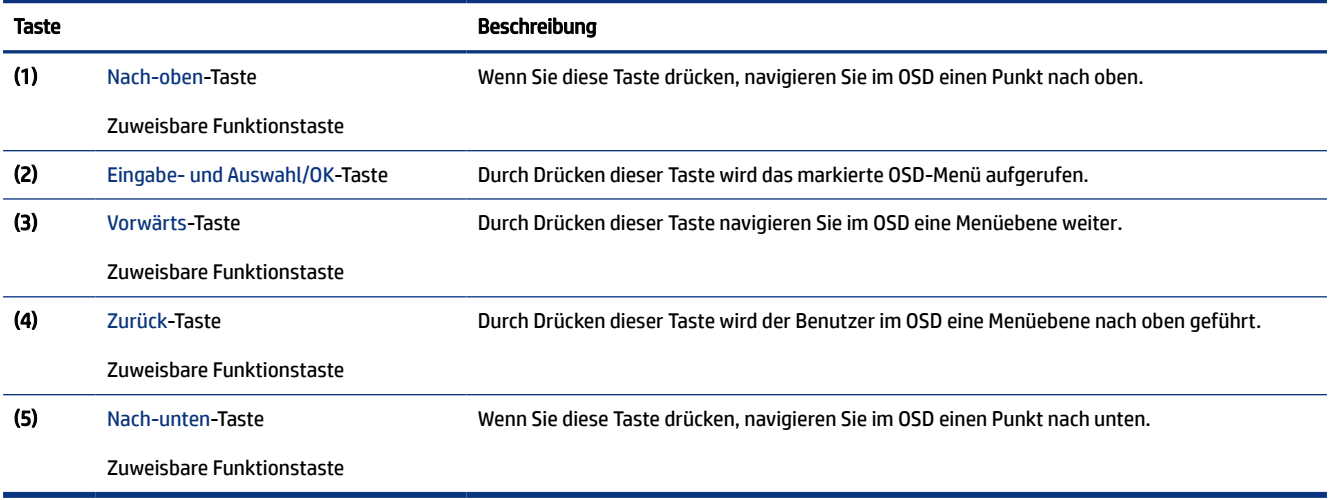

## Neuzuweisung der Funktionstasten

Abgesehen von der Menü-Taste können Sie die Aktion, die mit einer Funktionstaste verbunden ist, von der Standardaktion ändern, mit der Sie schnell auf die am häufigsten verwendeten Menüelemente zugreifen können.

So weisen Sie die Funktionstasten neu zu:

- 1. Drücken Sie die Menü-Taste, um das OSD-Menü zu öffnen.
- 2. Wählen Sie Menu (Menü), wählen Sie Assign Buttons (Tasten zuweisen) und wählen Sie dann eine der verfügbaren Optionen für die Taste, die Sie zuweisen möchten.

## Display-Modus-Status

Wenn Sie den Monitor einschalten, wird in der Statusmeldung der Anzeigemodus angezeigt. Der Anzeigemodus wird auch angezeigt, wenn Sie den Videoeingang ändern.

Der aktuelle Anzeigemodus wird im Menüfenster Informationen und an der Unterseite des OSD-Hauptmenüs im Bereich der Statusleiste angezeigt. Die Betriebsmodi variieren je nach Modell. Die am häufigsten verwendeten Modi sind Normal und Adaptive-Sync.

<span id="page-27-0"></span>Zum Anschalten des Adaptive-Sync-Modus:

- 1. Drücken Sie auf die Mitte des OSD-Joysticks, um das OSD zu öffnen.
- 2. Wählen Sie im OSD Gaming.
- 3. Wählen Sie Adaptive-Sync und dann Ein.

HINWEIS: Die Adaptive-Sync-Menü-Standardeinstellung ist eingeschaltet.

# Ändern der Energiemodus-Einstellung (bestimmte Produkte)

In diesem Abschnitt wird beschrieben, wie Sie den Leistungsmodus aktivieren. Für bestimmte Funktionen auf Ihrem Monitor muss möglicherweise der Leistungsmodus aktiv sein.

Im Bereitschaftsmodus ist die Monitor-Standardeinstellung zur Einhaltung der internationalen Standards der Energiesparmodus.

Wenn Ihr Monitor den Leistungsmodus unterstützt, ändern Sie die Energiemodus-Einstellung von Energiesparmodus in Leistung, damit die USB-Anschlüsse auch dann aktiviert bleiben, wenn sich der Monitor im automatischen Ruhemodus befindet.

**FY HINWEIS:** Wenn Sie einen Computer anschließen, der nicht von einem Akku betrieben wird, muss die Energiemodus-Einstellung in den Leistungsmodus geändert werden.

So ändern Sie die Energiemodus-Einstellung:

- 1. Drücken Sie auf die Mitte des OSD-Controllers.
- 2. Wählen Sie Stromversorgung, danach Energiemodus und anschließend Leistung.
- 3. Wählen Sie Zurück und schließen Sie das OSD-Menü.

# Verwenden des automatischen Ruhemodus (nur bestimmte Produkte)

Der Monitor verfügt über eine Energiesparfunktion, die als automatischer Ruhemodus bezeichnet wird. In diesem Abschnitt wird beschrieben, wie Sie den automatischen Ruhemodus auf Ihrem Monitor aktivieren oder anpassen können.

Wenn der automatische Ruhemodus aktiviert ist (was standardmäßig der Fall ist), wechselt der Monitor in einen Zustand mit reduzierter Leistungsaufnahme, sobald der Computer (durch das Fehlen horizontaler oder vertikaler Sync-Signale) eine geringe Leistungsaufnahme anzeigt.

Bei der Aktivierung der reduzierten Leistungsaufnahme (automatischer Ruhemodus) wird der Bildschirm dunkel, die Hintergrundbeleuchtung wird abgeschaltet und die Betriebsanzeige beginnt, gelb zu leuchten. Der Monitor verbraucht in diesem Energiesparmodus weniger als 0,5 W. Die Reaktivierung des im automatischen Ruhemodus befindlichen Monitors erfolgt, wenn der Computer ein aktives Signal an den Monitor sendet (z. B., wenn Sie die Maus oder die Tastatur aktivieren).

So deaktivieren Sie den automatischen Ruhemodus im OSD-Menü:

- 1. Drücken Sie auf die Mitte des OSD-Controllers, um das OSD-Menü zu öffnen.
- 2. Wählen Sie im OSD-Menü die Option Stromversorgung.

3. Wählen Sie Automatischer Ruhemodus und dann Aus.

# <span id="page-28-0"></span>Verwenden der Kamera

Um die Kamera zu entriegeln, drücken Sie sie vorsichtig nach unten, bis sie einrastet. Die Kamera fährt nach oben in die oberste Position.

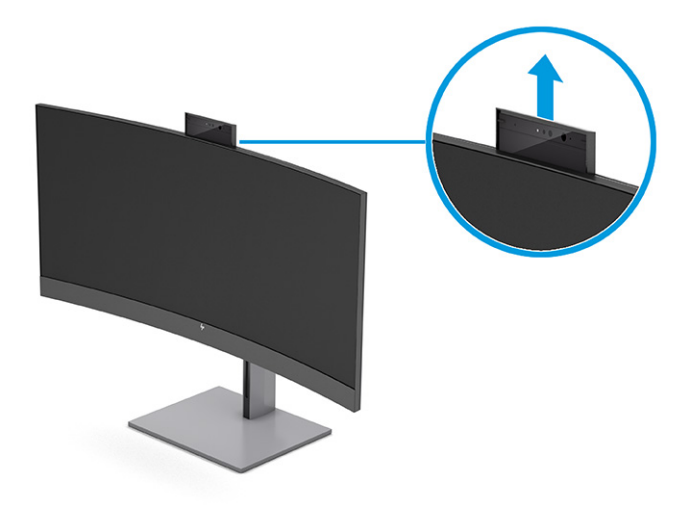

Sie können die Kamera auf dem Monitor verwenden, wenn Sie sich bei der Windows Hello-Gesichtserkennung anmelden, die Gesprächssicherheit aufrechterhalten und Videokonferenzen durchführen.

**FY HINWEIS:** Für Videokonferenzen schließen Sie den Computer an den Monitor an. Wählen Sie in der Videokonferenzschnittstelle die Option HP Display-Kamera.

Wenn die Kamera geschlossen ist, ist das Mikrofon ausgeschaltet.

Wenn die Kamera nicht verwendet wird, können Sie die Kamera schließen, indem Sie sie nach unten drücken, bis Sie in die geschlossene Position einrastet.

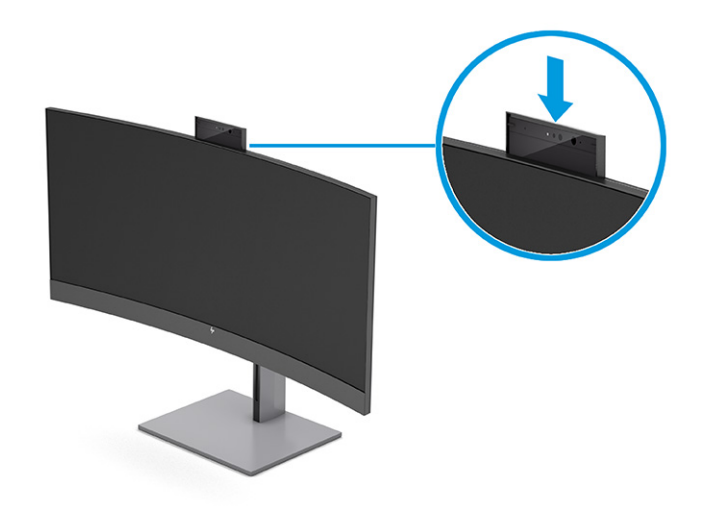

# <span id="page-29-0"></span>Einrichten von Windows Hello Gesichtserkennung

Bei bestimmten Produkten können Sie Windows Hello Gesichtserkennung verwenden, um schnellen, sicheren Zugang zu Ihrem Computer zu erhalten. Sie können die Gesichtserkennung entweder mithilfe der Kamera an Ihrem Computer oder der Kamera an Ihrem Monitor festlegen.

**EX** HINWEIS: Windows Hello wird nur vom Windows 10-Betriebssystem unterstützt.

### Verwenden der Kamera des Computers für Windows Hello

Führen Sie folgende Schritte aus, um Windows Hello Gesichtserkennung auf einem Gerät mit einer Windows Hello Kamera einzurichten.

- 1. Laden Sie den HP Windows Hello Softwaretreiber unter<http://support.hp.com/us-en/drivers/products> herunter.
- 2. Schließen Sie den Monitor an den Computer an und schalten Sie den Computer und den Monitor ein.
- 3. Klicken Sie mit der rechten Maustaste auf den Windows Desktop und wählen Sie Anzeigeeinstellungen.
- 4. Wählen Sie den Monitor aus und blättern Sie zum Abschnitt Mehrere Anzeigen.
- 5. Wählen Sie im Dropdown-Menü Desktop auf diese Anzeige erweitern.
- 6. Wählen Sie das Kontrollkästchen Diese Anzeige als Hauptanzeige verwenden aus.
- 7. Wählen Sie die Schaltfläche Start, Einstellungen, Konten und dann Anmeldeoptionen.
- 8. Wählen Sie unter Windows Hello die Option Einrichten unter Gesichtserkennung.
- 9. Wählen Sie unter Willkommen bei Windows Hello Erste Schritte und folgen Sie dann den Anleitungen auf dem Bildschirm, um Ihre Gesichts-ID zu registrieren und eine PIN einzurichten.

Sie können sich jetzt mithilfe der Infrarot-Kamera (IR-Kamera) am Monitor anmelden, wenn Sie Windows Hello verwenden.

### Verwenden der Kamera am Monitor für Windows Hello

Wenn Ihr Computer keine Windows Hello Kamera hat, können Sie Windows Hello Gesichtserkennung mit der IR-Kamera an Ihrem Monitor einrichten.

- 1. Wählen Sie die Schaltfläche Start, Einstellungen, Konten und dann Anmeldeoptionen.
- 2. Wählen Sie unter Windows Hello die Option Einrichten unter Gesichtserkennung.
- 3. Wählen Sie unter Willkommen bei Windows Hello Erste Schritte und folgen Sie dann den Anleitungen auf dem Bildschirm, um Ihre Gesichts-ID zu registrieren und eine PIN einzurichten.

Sie können sich jetzt mithilfe der IR-Kamera am Monitor anmelden, wenn Sie Windows Hello verwenden.

# Verwenden von PiP und PbP (bestimmte Produkte)

Der Monitor unterstützt sowohl PiP (Picture in Picture), wo ein Bild ein anderes überlagert, als auch PbP (Picture beside Picture), wo ein Bild entweder horizontal (für Querformat) oder vertikal (für Hochformat) neben einem anderen Bild angezeigt wird. Im PiP-Modus können zwei Full HD-Bilder (FHD) angezeigt werden.

So verwenden Sie PiP oder PbP:

- <span id="page-30-0"></span>1. Schließen Sie eine sekundäre Eingangsquelle an den Monitor an.
- 2. Drücken Sie auf die Mitte des OSD-Controllers, um das OSD-Menü zu öffnen.
- 3. Wählen Sie im OSD-Menü die Option Bild, PiP-Steuerung und dann PiP aktivieren.

Der Monitor überprüft die sekundären Eingänge auf eine gültige Signaleingabe und verwendet diese Eingabe für das PiP- oder PbP-Bild.

- 4. Wenn Sie den PiP- oder PbP-Eingang ändern möchten, wählen Sie im OSD-Menü Bild, PiP-Steuerung und dann Eingänge zuweisen.
- 5. Wenn Sie die PiP-Größe ändern möchten, wählen Sie im OSD-Menü PiP-Größe und wählen Sie dann die gewünschte Größe.
- 6. Wenn Sie die Position des PiP ändern möchten, wählen Sie im OSD-Menü PiP-Position und wählen Sie dann die gewünschte Position.

# Einstellen der Ausgabe von blauem Licht (nur bestimmte Produkte)

Das Verringern des blauen Lichts, das vom Monitor ausgestrahlt wird, reduziert die Belastung Ihrer Augen durch blaues Licht. Der Monitor bietet eine Einstellung, mit der das blaue Licht reduziert und ein entspannenderes und weniger stimulierendes Bild für das Lesen auf dem Bildschirm geschaffen werden kann.

So können Sie die blaue Lichtleistung des Monitors einstellen:

1. Drücken Sie eine der OSD-Tasten, um die Tasten zu aktivieren, und drücken Sie dann die Menü-Taste, um das OSD-Menü zu öffnen. Wählen Sie Farbe.

Wenn Sie einen Controller verwenden, drücken Sie die Mitte des OSD-Controllers, um das OSD-Menü zu öffnen.

- 2. Wählen Sie unter "Einstellungen" die Option Schwaches blaues Licht.
	- Schwaches blaues Licht: (TÜV-zertifiziert) Reduziert das blaue Licht für höhere Augenfreundlichkeit.
	- Lesen: Optimiert das blaue Licht und die Helligkeit für das Lesen in Räumen.
	- Nacht: Setzt die Einstellung auf die niedrigste Ausstrahlung von blauem Licht und verringert die Auswirkungen auf den Schlaf.
- 3. Wählen Sie Speichern und zurück, um Ihre Einstellung zu speichern und das Menü zu schließen. Wählen Sie Abbrechen, wenn Sie die Einstellung nicht speichern möchten.
- 4. Wählen Sie im Hauptmenü Beenden.

# Verwendung des schwachen Blaulicht-Modus (nur bestimmte Produkte)

Das Verringern des blauen Lichts, das vom Monitor ausgestrahlt wird, reduziert die Belastung Ihrer Augen durch blaues Licht. Dieser Monitor verwendet eine Leiste mit schwachem Blaulicht im Standard-Einstellmodus.

Im Standardeinstellungsmodus ist die Leiste mit niedrigem Blaulicht dieses Monitors vom TÜV zertifiziert, um die Blaulichtausgabe zu reduzieren und ein entspannteres und weniger anregendes Bild zu erzeugen, während Sie Inhalte auf dem Bildschirm lesen.

# <span id="page-31-0"></span>4 Support und Fehlerbeseitigung

Wenn Ihr Monitor nicht erwartungsgemäß funktioniert, können Sie das Problem möglicherweise beheben, indem Sie die Anweisungen in diesem Abschnitt befolgen.

# Lösen häufiger Probleme

In der folgenden Tabelle sind mögliche Probleme, die mögliche Ursache jedes Problems und die empfohlenen Lösungen aufgeführt.

| Probleme                                                                       | Mögliche Ursache                                                                                                    | Lösung                                                                                                    |
|--------------------------------------------------------------------------------|----------------------------------------------------------------------------------------------------|----------------------------------------------------------------------------------------------------|
| Bildschirm ist leer oder Video<br>blinkt.                                      | Das Netzkabel ist getrennt.                                                                                                   | Schließen Sie das Netzkabel an.                                                                                                    |
|                                                                                | Monitor ist ausgeschaltet.                                                                                                    | Drücken Sie die Netztaste des Monitors.                                                                                                    |
|                                                                                |                                                                                                    | <b>HINWEIS:</b> Bleibt der Monitor nach Drücken der Netztaste<br>ausgeschaltet, drücken und halten Sie die Netztaste 10<br>Sekunden lang, um die Netztastensperre zu deaktivieren.    |
|                                                                                | Der Hauptnetzschalter ist<br>ausgeschaltet.                                                                                   | Bringen Sie den Hauptnetzschalter an der Rückseite des<br>Monitors in die Position "EIN".                                                                                             |
|                                                                                | Das Videokabel ist falsch<br>angeschlossen.                                                                                   | Schließen Sie das Videokabel korrekt an. Weitere<br>Informationen finden Sie in Anschließen der Kabel auf Seite<br>10.                                                                |
|                                                                                | Das System ist im automatischen<br>Ruhemodus.                                                                                 | Drücken Sie eine beliebige Taste auf der Tastatur,<br>oder bewegen Sie die Maus, um zur normalen Anzeige<br>zurückzukehren.                                                           |
|                                                                                | Grafikkarte ist nicht kompatibel.                                                                                             | Öffnen Sie das OSD-Menü und wählen Sie das Menü Eing.<br>Stellen Sie Eingang autom. wechseln auf Aus und wählen Sie<br>den Eingang manuell.                                           |
|                                                                                |                                                                                                    | oder                                                                                                    |
|                                                                                |                                                                                                    | Tauschen Sie die Grafikkarte aus oder schließen Sie das<br>Videokabel an eine der eingebauten Videoquellen des<br>Computers an.                                                       |
| Das Bild ist unscharf.<br>undeutlich oder zu dunkel.                           | Die Helligkeitseinstellung ist zu<br>schwach.                                                                                 | Öffnen Sie das OSD-Menü und wählen Sie <b>Helligkeit</b> , um die<br>Helligkeit nach Bedarf anzupassen.                                                                               |
| Auf dem Bildschirm wird<br>"Bildschirmkabel prüfen"<br>angezeigt.              | Das Videokabel des Monitors ist<br>getrennt.                                                                                  | Verbinden Sie den Computer und den Monitor über das<br>entsprechende Videosignalkabel. Achten Sie darauf, dass der<br>Computer beim Anschließen des Videokabels ausgeschaltet<br>ist. |
| Auf dem Bildschirm wird<br>"Eingangssignal außerh. des<br>Bereichs" angezeigt. | Die Videoauflösung und/oder<br>Bildwiederholrate sind auf höhere<br>Werte eingestellt, als vom Monitor<br>unterstützt werden. | Ändern Sie die Einstellungen in unterstützte Werte.                                                                                                    |
| Der Monitor wechselt nicht in<br>den Energiesparmodus.                         | Die Energiesparfunktion des Monitors<br>ist deaktiviert.                                                                      | Öffnen Sie das OSD-Menü und wählen Sie Stromversorgung,<br>dann Automatischer Ruhemodus und anschließend Ein.                                                                         |

Tabelle 4-1 Allgemeine Probleme und deren Lösungen

<span id="page-32-0"></span>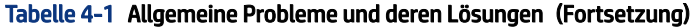

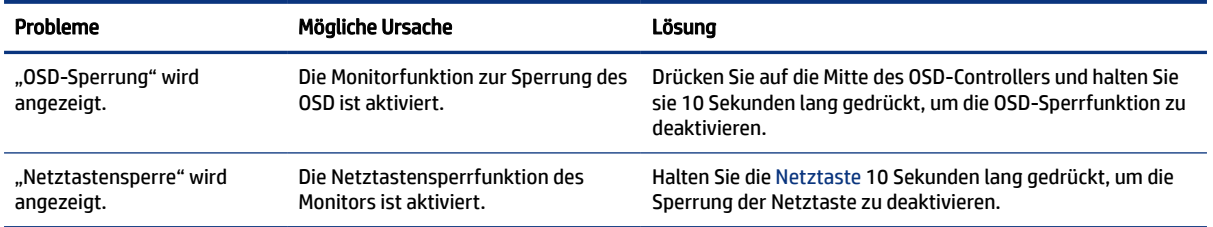

## Tastensperren

Die Tastensperre ist nur verfügbar, wenn der Monitor eingeschaltet ist, ein aktives Signal angezeigt wird und das OSD-Menü geschlossen ist. Wenn Sie die Mitte des OSD-Controllers 10 Sekunden lang gedrückt halten, wird diese Taste deaktiviert. Sie können die Tastenfunktion wiederherstellen, indem Sie die Taste erneut 10 Sekunden lang gedrückt halten.

# Verwenden der Funktion "Automat. Einstellung" (analoger Eingang)

Die automatische Einstellung wird automatisch aktiv und versucht, die Bildschirmkonfiguration unter verschiedenen Bedingungen zu optimieren.

- **Einrichten des Monitors**
- Zurücksetzen des Computers auf die Werkseinstellungen
- Änderung der Monitorauflösung

Sie können die Bildqualität für den (analogen) VGA-Eingang auch jederzeit im OSD über das Menü Automat. Einstellung manuell optimieren. Das Utility zur automatischen Einstellung können Sie auf <http://www.hp.com/support>herunterladen.

Führen Sie diese Schritte nicht aus, wenn der Monitor keinen VGA-Eingang aufweist. Wenn Ihr Monitor über den (analogen) VGA-Eingang angeschlossen ist, können Sie durch Ausführen dieser Schritte die folgenden Qualitätseigenschaften des Bildes verbessern:

- Unscharfer Fokus
- Geisterbild-, Streifen- oder Schatteneffekte
- Undeutliche vertikale Streifen
- Dünne, horizontal durchlaufende Linien
- Dezentriertes Bild

So verwenden Sie die Funktion "Automat. Einstellung":

- 1. Schalten Sie den Monitor ein und warten Sie dann 20 Minuten, bevor Sie die Einstellungen anpassen.
- 2. Drücken Sie die Menü-Taste, um das OSD-Menü zu öffnen, wählen Sie Bild und wählen Sie dann Automat. Einstellung. Wenn das Ergebnis nicht zufriedenstellend ist, setzen Sie das Verfahren fort.

<span id="page-33-0"></span>3. Öffnen Sie das Utility zur automatischen Einstellung. (Sie können dieses Utility auf <http://www.hp.com/support>herunterladen.) Das Testbild für die Einrichtung wird angezeigt.

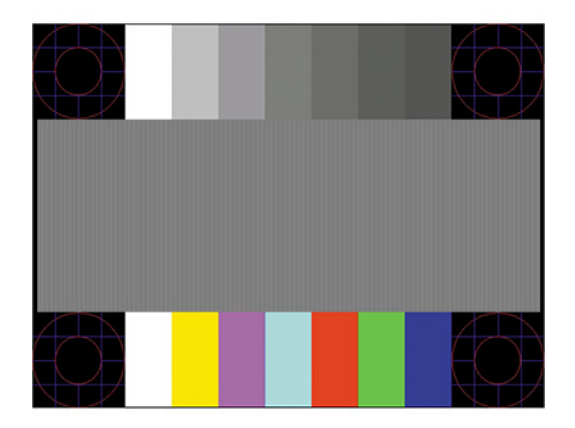

4. Drücken Sie die esc-Taste oder eine andere Taste auf der Tastatur, um das Testbild zu beenden.

# Optimierung der Bildeinstellungen (analoger Eingang)

In diesem Abschnitt wird beschrieben, wie Sie das Image Ihres Monitors manuell optimieren können, wenn Sie Ihre Einstellungen anpassen möchten.

Zwei Steuerungen im OSD-Menü können zur Verbesserung der Bildqualität eingestellt werden: Takt und Phasenlage (im OSD-Menü verfügbar). Verwenden Sie diese Einstellmöglichkeiten nur, wenn die automatische Einstellung kein zufriedenstellendes Bild liefert.

**EX** HINWEIS: Die Werte für Takt und Phase können nur dann angepasst werden, wenn ein analoger Eingang (VGA) verwendet wird. Bei digitalem Signaleingang lassen sich die Werte nicht anpassen.

Zunächst muss der Takt richtig eingestellt werden, da die Einstellungen der Phasenlage von der Haupttakteinstellung abhängig sind.

- Takt Erhöht oder verringert den Wert zur Minimierung sämtlicher vertikaler Balken oder Streifen, die im Bildschirmhintergrund sichtbar sind.
- Taktrate Erhöht oder verringert den Wert, um Flimmern und Verschwimmen von Videobildern zu minimieren.
- **EX HINWEIS:** Bei Verwendung dieser Einstellmöglichkeiten werden die besten Ergebnisse erzielt, wenn Sie das Utility zur automatischen Einstellung nutzen. Sie können dieses Utility auf<http://www.hp.com/support> herunterladen.

Ändern Sie die Einstellungen der Werte für "Takt und Phasenlage" so lange, bis das Bild nicht mehr verzerrt ist. Um die Werkseinstellungen wiederherzustellen, drücken Sie die Menü-Taste, um das OSD-Menü zu öffnen, und wählen Sie danach Management, Factory Reset (Werkseinst. wiederherst.) und Yes (Ja).

So eliminieren Sie vertikale Streifen (Takt):

1. Drücken Sie die Menü-Taste, um das OSD-Menü zu öffnen, wählen Sie Image (Bild) und dann Clock and Phase (Takt und Taktrate).

2. Wählen Sie Clock (Takt) und verwenden Sie danach die OSD-Tasten des Monitors mit den Pfeilsymbolen nach oben und nach unten, um vertikale Streifen zu eliminieren. Lassen Sie sich dabei Zeit, um zu verhindern, dass Sie die optimale Einstellung übersehen.

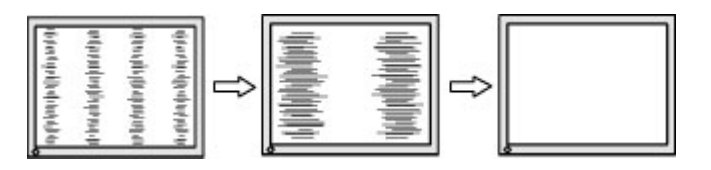

3. Sollte nach dem Anpassen des Takts die Anzeige weiterhin flimmern oder verschwimmen oder sollten weiterhin Streifen erscheinen, passen Sie die Phasenlage an.

So verhindern Sie flimmernde oder verschwimmende Bilder (Phasenlage):

- 1. Drücken Sie die Menü-Taste, um das OSD-Menü zu öffnen, wählen Sie Image (Bild) und dann Clock and Phase (Takt und Taktrate).
- 2. Wählen Sie Phase und verwenden Sie danach die OSD-Tasten des Monitors mit den Pfeilsymbolen nach oben und nach unten, um Flimmern oder Verschwimmen zu eliminieren. Je nach Computer oder installiertem Grafikcontroller lässt sich das Flimmern oder Verschwimmen ggf. nicht eliminieren.

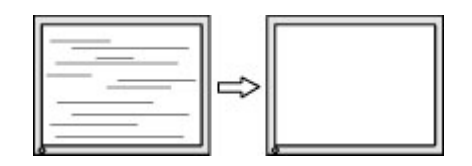

So korrigieren Sie die Bildposition (Horizontale oder vertikale Bildposition):

- 1. Drücken Sie die Menü-Taste, um das OSD-Menü zu öffnen, wählen Sie Image (Bild) und dann Bildposition.
- 2. Drücken Sie die OSD-Tasten des Monitors mit den Pfeilsymbolen nach oben und nach unten, um die Position des Bildes im Anzeigebereich des Monitors richtig einzustellen. Beim Anpassen der Horizontalen Bildposition wird das Bild nach links oder rechts versetzt. Beim Anpassen der Vertikalen Bildposition wird das Bild nach oben oder unten versetzt.

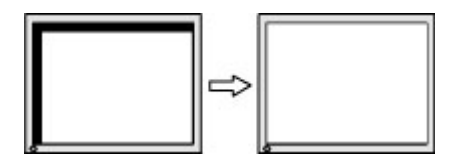

# <span id="page-35-0"></span>5 Wartung des Monitors

Der Monitor kann über mehrere Jahre betrieben werden. Diese Anweisungen enthalten Schritte, die Sie ausführen können, um den Monitor im bestmöglichen Zustand zu halten.

# Richtlinien zur Wartung

Beachten Sie folgende Hinweise zur Verbesserung der Leistung und Erhöhung der Lebensdauer des Monitors:

- Öffnen Sie das Monitorgehäuse nicht und versuchen Sie nicht, eigenständig Reparaturen am Gerät vorzunehmen. Passen Sie nur die Einstellungen an, die in der Bedienungsanleitung beschrieben sind. Wenn der Monitor nicht ordnungsgemäß funktioniert, heruntergefallen ist oder beschädigt wurde, wenden Sie sich an einen von HP autorisierten Fachhändler oder Serviceanbieter.
- Verwenden Sie ausschließlich die Stromquellen und Anschlüsse, die für diesen Monitor geeignet sind. Die entsprechenden Angaben finden Sie auf dem Typenschild auf der Monitorrückseite.
- Vergewissern Sie sich, dass die Summe aller Ampere-Werte der an die Steckdose angeschlossenen Geräte den maximalen Ampere-Wert der Steckdose nicht überschreitet. Des Weiteren darf die Summe aller Ampere-Werte der an das Kabel angeschlossenen Geräte den maximalen Ampere-Wert des Kabels nicht überschreiten. Den Ampere-Wert (AMPS oder A) jedes Geräts können Sie anhand des Typenschilds bestimmen.
- Stellen Sie den Monitor in der Nähe einer leicht erreichbaren Netzsteckdose auf. Fassen Sie das Monitornetzkabel am Stecker an, wenn Sie es aus der Netzsteckdose ziehen. Ziehen Sie den Stecker niemals am Kabel aus der Netzsteckdose.
- Schalten Sie den Monitor aus, wenn er nicht verwendet wird, und verwenden Sie ein Bildschirmschonerprogramm. Auf diese Weise kann die Lebensdauer des Monitors entscheidend verlängert werden.
- **EX** HINWEIS: Monitore mit einem eingebrannten Bild sind von der HP Garantie nicht abgedeckt.
- Blockieren Sie niemals die Schlitze und Öffnungen im Gehäuse oder führen Sie Objekte in diese ein. Diese Öffnungen gewährleisten eine ausreichende Belüftung.
- Lassen Sie den Monitor nicht fallen, und stellen Sie ihn nicht auf einer instabilen Fläche ab.
- Stellen Sie keine Gegenstände auf das Netzkabel und treten Sie nicht darauf.
- Der Monitor muss in einem gut belüfteten Raum aufgestellt und darf keiner starken Licht-, Wärme- und Feuchtigkeitseinwirkung ausgesetzt werden.

### Reinigen des Monitors

Verwenden Sie diese Anweisungen, um den Monitor bei Bedarf zu reinigen.

- 1. Schalten Sie den Monitor aus und ziehen Sie das Netzkabel aus der Netzsteckdose.
- 2. Trennen Sie sämtliche externe Geräte.
- 3. Stauben Sie Monitor und Gehäuse mit einem weichen und sauberen antistatischen Tuch ab.
- <span id="page-36-0"></span>4. Verwenden Sie zur Beseitigung hartnäckigerer Verschmutzungen ein 1:1-Gemisch aus Wasser und Isopropylalkohol.
- WICHTIG: Verwenden Sie keine Reinigungsmittel mit petroleumbasierten Inhaltsstoffen wie Benzol, Verdünnungsmitteln und flüchtigen Stoffen, um den Bildschirm und das Gehäuse des Monitors zu reinigen. Diese Chemikalien können den Monitor beschädigen.
- WICHTIG: Sprühen Sie das Reinigungsmittel auf ein Tuch und wischen Sie die Bildschirmoberfläche mit dem feuchten Tuch vorsichtig ab. Sprühen Sie das Reinigungsmittel niemals direkt auf die Bildschirmoberfläche. Es könnte hinter die Blende laufen und die Elektronik beschädigen. Das Tuch sollte feucht, aber nicht nass sein. Wasser, das über die Belüftungsschlitze oder andere Öffnungen eintritt, kann zu Schäden am Monitor führen. Lassen Sie den Monitor vor dem Gebrauch an der Luft trocknen.
- 5. Nachdem Sie Schmutz und Verunreinigungen entfernt haben, können Sie die Oberflächen auch mit einem Desinfektionsmittel reinigen. Die Weltgesundheitsorganisation (WHO) empfiehlt, Oberflächen erst zu reinigen und dann zu desinfizieren. Dies ist eine bewährte Vorgehensweise, um die Verbreitung von viralen Atemwegserkrankungen und schädlichen Bakterien zu verhindern. Ein Desinfektionsmittel ist nach den HP Reinigungsrichtlinien eine Alkohollösung, die aus 70 % Isopropylalkohol und 30 % Wasser besteht. Diese Lösung wird auch als Reinigungsalkohol bezeichnet und in vielen Geschäften verkauft.

### Versenden des Monitors

Bewahren Sie die Originalverpackung auf. Sie benötigen sie möglicherweise später, wenn Sie den Monitor versenden oder transportieren.

# <span id="page-37-0"></span>A Technische Daten

Dieser Abschnitt enthält technische Spezifikationen für die physikalischen Aspekte Ihres Monitors, z. B. das Gewicht und die Anzeigemaße, sowie die erforderlichen Umgebungsbedingungen und die Stromversorgungsbereiche.

Alle technischen Daten sind als typische Spezifikationen der HP Zulieferer zu verstehen. Die in der Praxis erzielten Leistungen können nach oben oder unten abweichen.

**FY** HINWEIS: Für die neuesten oder zusätzliche Spezifikationen zu diesem Produkt gehen Sie zu <http://www.hp.com/go/quickspecs/>und suchen Sie nach Ihrem Monitormodell, um die modellspezifischen QuickSpecs zu finden.

# 86,4 cm (34 Zoll) Technische Daten der Modelle

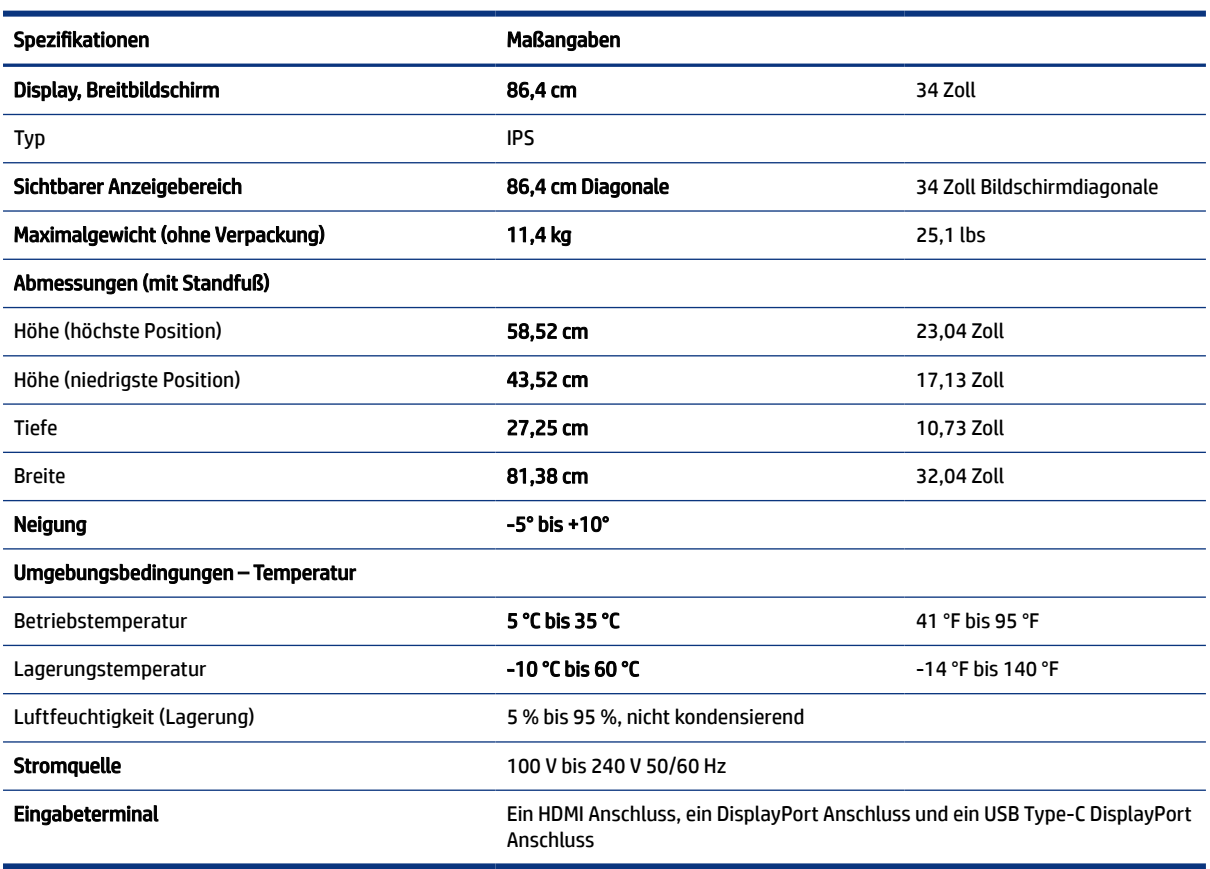

In diesem Abschnitt finden Sie technische Daten für Ihren Monitor.

#### Tabelle A-1 Technische Daten

# <span id="page-38-0"></span>Voreingestellte Bildschirmauflösungen

Folgende Bildschirmauflösungen werden am häufigsten verwendet und sind werkseitig voreingestellt. Der Monitor erkennt die voreingestellten Modi automatisch, stellt die richtige Größe ein und zentriert die Bildschirmanzeige.

# Voreingestellte Bildschirmauflösungen

Folgende Bildschirmauflösungen werden am häufigsten verwendet und sind werkseitig voreingestellt. Dieser Monitor erkennt die voreingestellten Modi automatisch, stellt die richtige Größe ein und zentriert die Bildschirmanzeige.

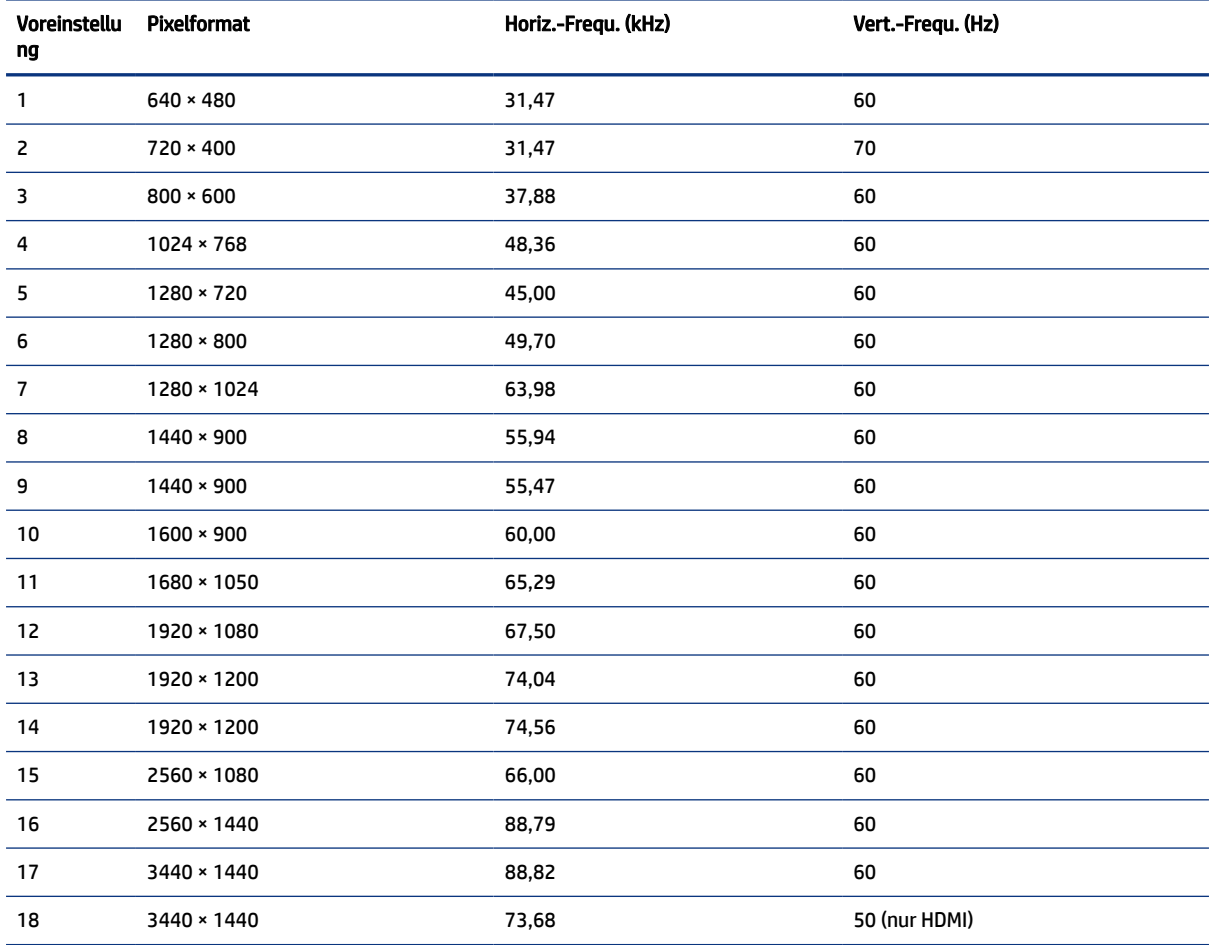

#### Tabelle A-2 Voreingestellte Bildschirmauflösungen

# High-Definition-Videoformate

In diesem Abschnitt werden High-Definition-Videoformate bereitgestellt.

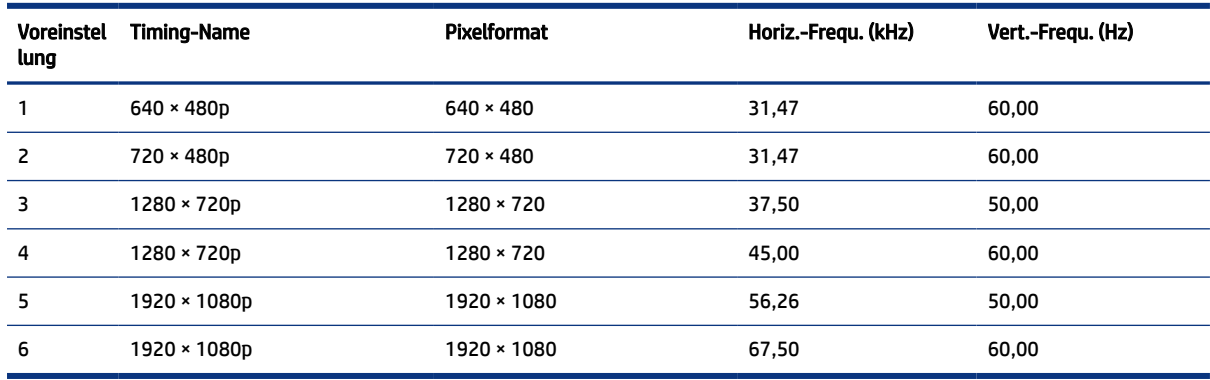

#### <span id="page-39-0"></span>Tabelle A-3 High-Definition-Videoformate

## Energiesparfunktion

Dieser Monitor unterstützt einen Energiesparmodus.

Der Energiesparmodus wird aktiviert, sobald der Monitor kein horizontales oder vertikales Sync-Signal erkennt. Beim Fehlen dieser Signale wird der Monitorbildschirm geleert, die Hintergrundbeleuchtung ausgeschaltet und die Betriebsanzeige leuchtet gelb. Im Energiesparmodus verbraucht der Monitor weniger als 0,5 Watt. Vor dem Wechsel in den normalen Betriebszustand durchläuft der Monitor eine kurze Aufwärmphase.

Anweisungen zum Einstellen des Energiesparmodus (manchmal auch als Energieverwaltungsfunktion bezeichnet) finden Sie im Handbuch Ihres Computers.

HINWEIS: Die Energiesparfunktion funktioniert nur, wenn der Monitor an einen Computer angeschlossen ist, der über Energiesparfunktionen verfügt.

Wenn Sie die Ruhe-Timer-Funktion im Energieverwaltungsdienstprogramm des Monitors auswählen, können Sie festlegen, dass der Monitor nach einem bestimmten Zeitraum auf geringeren Stromverbrauch umschaltet. Wenn die Ruhe-Timer-Funktion des Monitors in den Energiesparmodus wechselt, blinkt die Betriebsanzeige gelb.

# <span id="page-40-0"></span>B Barrierefreiheit

HP hat es sich zum Ziel gesetzt, Produkte, Services und Informationen zu konzipieren, zu produzieren und zu vermarkten, die jeder überall verwenden kann, entweder eigenständig oder mit entsprechenden assistiven Technologien (AT) oder Anwendungen von Drittanbietern.

# HP und Barrierefreiheit

Da HP bestrebt ist, Vielfalt, Inklusion und Arbeit/Leben in das gesamte Arbeits- und Unternehmensumfeld einfließen zu lassen, spiegeln sich diese Aspekte in allen Bereichen wider. HP möchte eine integrative Umgebung schaffen, die darauf ausgerichtet ist, Menschen in der ganzen Welt mithilfe leistungsstarker Technologie zu verbinden.

### Finden der benötigten Technologietools

Technologie kann das menschliche Potenzial freisetzen. Assistive Technologie räumt Hindernisse beiseite und ermöglicht Unabhängigkeit zu Hause, bei der Arbeit und in der Community. Mithilfe assistiver Technologie können die Funktionen und Fähigkeiten elektronischer Geräte und Informationstechnologien gesteigert, bewahrt und optimiert werden.

Weitere Informationen finden Sie unter [Ermitteln der besten assistiven Technologien](#page-41-0) auf Seite 37.

### Das Engagement von HP

HP hat es sich zur Aufgabe gemacht, Produkte und Services anzubieten, die für Menschen mit Behinderungen zugänglich sind. Dieses Engagement unterstützt die Ziele unseres Unternehmens im Hinblick auf die Vielfalt. Zudem kann HP auf diese Weise sicherstellen, dass die Vorteile der Technologien von allen genutzt werden können.

HP möchte im Bereich der Barrierefreiheit Produkte und Services entwerfen, produzieren und vermarkten, die von allen, einschließlich Menschen mit Behinderungen, entweder auf eigenständiger Basis oder mit entsprechenden assistiven Geräten verwendet werden können.

Um dieses Ziel zu erreichen, legt diese Richtlinie zur Barrierefreiheit sieben Hauptziele fest, an denen sich die Aktionen von HP orientieren. Wir erwarten, dass alle HP Manager und Angestellten diese Ziele unterstützen und ihren Rollen und Pflichten gemäß umsetzen:

- Sensibilisierung unser Mitarbeiter für die Probleme bei der Barrierefreiheit bei HP und Schulung der Mitarbeiter, um barrierefreie Produkte und Services zu entwickeln, zu produzieren, zu vermarkten und bereitzustellen.
- Entwicklung von Richtlinien zur Barrierefreiheit für Produkte und Services, für deren Umsetzung die Produktentwicklungsgruppen verantwortlich sind, soweit dies wettbewerbsfähig, technisch und wirtschaftlich machbar ist.
- Einbindung von Menschen mit Behinderungen in die Entwicklung der Richtlinien zur Barrierefreiheit sowie in die Konzeption und Tests der Produkte und Services.
- Dokumentation der Funktionen zur Barrierefreiheit und öffentlich zugängliche Bereitstellung von Informationen über HP Produkte und Services.
- <span id="page-41-0"></span>Zusammenarbeit mit führenden Anbietern im Bereich assistiver Technologien und Lösungen.
- Unterstützung interner und externer Forschungs- und Entwicklungsprojekte, die zur Optimierung der assistiven Technologien für HP Produkte und Services beitragen.
- Unterstützung von Industriestandards und Richtlinien zur Barrierefreiheit

### International Association of Accessibility Professionals (IAAP)

IAAP ist eine Non-Profit-Organisation, die ihren Schwerpunkt auf die Weiterentwicklung der Fachleute für Barrierefreiheit mittels Networking, Bildung und Zertifizierung setzt. Das Ziel ist es, Fachleute für Barrierefreiheit bei der Weiterentwicklung ihrer Karrieren und Unternehmen bei der Umsetzung von Barrierefreiheit in ihren Produkten und Infrastrukturen zu unterstützen.

HP gehört zu den Gründungsmitgliedern und möchte gemeinsam mit anderen Unternehmen dazu beitragen, den Bereich der Barrierefreiheit weiter voranzubringen. Dieses Engagement unterstützt HP dabei, im Bereich der Barrierefreiheit Produkte und Services zu entwerfen, zu produzieren und zu vermarkten, die von Menschen mit Behinderungen verwendet werden können.

IAAP wird dieses Tätigkeitsfeld durch eine weltweite Vernetzung von Einzelpersonen, Studenten und Unternehmen stärken, die voneinander lernen können. Wenn Sie weitere Informationen erhalten möchten, gehen Sie zu<http://www.accessibilityassociation.org>und treten Sie der Online-Community bei, melden Sie sich für Newsletter an und erfahren Sie mehr über die Mitgliedschaft.

### Ermitteln der besten assistiven Technologien

Alle Menschen, einschließlich Menschen mit Behinderungen oder altersbedingten Einschränkungen, sollten mithilfe von Technologie in der Lage sein, zu kommunizieren, sich selbst auszudrücken und Verbindungen mit anderen Menschen weltweit aufzubauen. HP möchten die eigenen Mitarbeiter sowie Kunden und Partner stärker für die Barrierefreiheit sensibilisieren.

Ob große Schriften, die die Augen schonen, Spracherkennung, die Ihren Händen eine Pause ermöglichen oder jede andere assistive Technologie, die Sie in einer bestimmten Situation unterstützt – eine Vielzahl assistiver Technologien erleichtern den Umgang mit HP Produkten. Wie treffen Sie die richtige Wahl?

#### Bewerten Ihrer Anforderungen

Mit Technologie können Sie Ihr Potenzial freisetzen. Assistive Technologie räumt Hindernisse beiseite und ermöglicht Unabhängigkeit zu Hause, bei der Arbeit und in der Community. Mithilfe assistiver Technologie (AT) können die Funktionen und Fähigkeiten elektronischer Geräte und Informationstechnologien gesteigert, bewahrt und optimiert werden.

Sie können aus vielen AT-Produkten wählen. Bei der Bewertung Ihrer AT-Anforderungen sollten Sie mehrere Produkte prüfen, Antworten auf Ihre Fragen und Unterstützung bei der Auswahl der besten Lösung für Ihre spezielle Situation erhalten. Sie werden feststellen, dass die für die AT-Bewertung qualifizierten Profis aus vielen Bereichen stammen, beispielsweise lizenzierte oder zertifizierte Physiotherapeuten, Ergotherapeuten, Sprachpathologen und -therapeuten oder sonstige Experten. Auch andere Personen, möglicherweise weder zertifiziert oder lizenziert, können Informationen beisteuern, die für eine Bewertung hilfreich sind. Sie sollten die Personen nach Ihren Erfahrungen, Ihrem Know-how und den Kosten fragen, um dann zu entscheiden, ob sie für Ihre Anforderungen geeignet sind.

#### Barrierefreiheit bei HP Produkten

Diese Links bieten Informationen zu Barrierefreiheitsfunktionen und zu assistiven Technologien, die für verschiedene HP Produkte verfügbar sind (falls anwendbar und in Ihrem Land/Ihrer Region verfügbar). Diese Ressourcen helfen Ihnen dabei, die assistiven Technologien und Produkte auszuwählen, die für Ihre Situation am besten geeignet sind.

- <span id="page-42-0"></span>● HP Funktionen für das Älterwerden und Barrierefreiheit: Gehen Sie zu<http://www.hp.com>und geben Sie Accessibility (Barrierefreiheit) in das Suchfeld ein. Wählen Sie Office of Aging and Accessibility.
- HP Computer: Gehen Sie für Windows 7, Windows 8 und Windows 10 zu<http://www.hp.com/support>und geben Sie Optionen für Barrierefreiheit unter Windows in das Suchfeld Durchsuchen Sie unsere Wissensbibliothek ein. Wählen Sie in den Ergebnissen das entsprechende Betriebssystem aus.
- HP Shop, Peripheriegeräte für HP Produkte: Gehen Sie zu [http://store.hp.com,](http://store.hp.com) wählen Sie Shop und dann Monitore oder Zubehör.

Wenn Sie weitere Unterstützung bei den Barrierefreiheitsfunktionen auf Ihrem HP Produkt benötigen, siehe [Kontaktieren des Supports](#page-44-0) auf Seite 40.

Zusätzliche Links zu externen Partnern und Lieferanten, die möglicherweise zusätzliche Unterstützung bieten:

- [Microsoft Informationen zur Barrierefreiheit \(Windows 7, Windows 8, Windows 10, Microsoft Office\)](http://www.microsoft.com/enable)
- [Google Informationen zur Barrierefreiheit bei Produkten \(Android, Chrome, Google Apps\)](https://www.google.com/accessibility/)

# Standards und Gesetzgebung

Weltweit erlassen Länder Bestimmungen, um für Menschen mit Behinderungen den Zugang zu Produkten und Services zu verbessern. Traditionell gelten diese Bestimmungen für Telekommunikationsprodukte und -Services, PCs und Drucker mit bestimmten Funktionen für die Kommunikation und die Videowiedergabe, die zugehörige Benutzerdokumentation und deren Kundensupport.

### **Standards**

Das US Access Board möchte mit Section 508 der FAR-Standards (Federal Acquisition Regulation) den Zugang zu Informations- und Kommunikationstechnologien (IKT) für Menschen mit physischen, sensorischen oder kognitiven Behinderungen sicherstellen.

Die Standards umfassen die technischen Kriterien, die für verschiedene Arten von Technologien spezifisch sind, sowie leistungsbezogene Anforderungen, die sich auf die Funktionsfähigkeit der abgedeckten Produkte konzentrieren. Bestimmte Kriterien decken Softwareanwendungen und Betriebssysteme, webbasierte Informationen und Anwendungen, Computer, Telekommunikationsprodukte, Video- und Multimedia und in sich geschlossene Produkte ab.

#### Mandat 376 – EN 301 549

Die Europäische Union hat den Standard EN 301 549 im Mandat 376 als Online-Toolkit für die öffentliche Beschaffung von IKT-Produkten entwickelt. Dieser Standard beschreibt die Kriterien der Barrierefreiheit von IKT-Produkten und -Services. Er umfasst auch eine Beschreibung der Testverfahren und der Evaluierungsmethodologien für diese Kriterien.

#### Web Content Accessibility Guidelines (WCAG)

Die Web Content Accessibility Guidelines (WCAG) der W3C Web Accessibility Initiative (WAI) unterstützen Webdesigner und -entwickler beim Erstellen von Websites, die den Anforderungen von Menschen mit Behinderungen oder altersbedingten Einschränkungen besser gerecht werden.

WCAG fördert die Barrierefreiheit im gesamten Spektrum der Webinhalte (Text, Bilder, Audio und Video) und Webanwendungen. WCAG lässt sich exakt testen, ist einfach zu verstehen und anzuwenden und bietet Entwicklern die Flexibilität für Innovationen. WCAG 2.0 wurde zudem als [ISO/IEC 40500:2012](http://www.iso.org/iso/iso_catalogue/catalogue_tc/catalogue_detail.htm?csnumber=58625/) zugelassen.

<span id="page-43-0"></span>WCAG befasst sich speziell mit den Barrieren, mit denen Menschen mit Seh-, Hör-, Körper-, kognitiven und neurologischen Behinderungen oder ältere Menschen beim Zugriff auf das Internet konfrontiert werden. WCAG 2.0 beschreibt barrierefreien Inhalt wie folgt:

- Wahrnehmbar (beispielsweise müssen Textalternativen für Bilder, Untertitel für Audioinhalte, Anpassungsmöglichkeiten für Präsentationen und Farbkontraste bereitgestellt werden)
- Bedienbar (durch Tastaturbedienung, Farbkontrast, ausreichend Zeit für Eingaben, Vermeidung von Inhalten, die Anfälle auslösen können und Navigierbarkeit)
- Verständlich (durch verbesserte Lesbarkeit, Vorhersagbarkeit und Eingabehilfen)
- Robust (beispielsweise durch Kompatibilität mit assistiven Technologien)

### Gesetzgebung und Bestimmungen

Die Barrierefreiheit von IT und Informationen wird auch in der Gesetzgebung immer wichtiger. Diese Links bieten Informationen über die wichtigsten Gesetze, Bestimmungen und Standards.

- [USA](http://www8.hp.com/us/en/hp-information/accessibility-aging/legislation-regulation.html#united-states)
- **[Kanada](http://www8.hp.com/us/en/hp-information/accessibility-aging/legislation-regulation.html#canada)**
- **[Europa](http://www8.hp.com/us/en/hp-information/accessibility-aging/legislation-regulation.html#europe)**
- **[Australien](http://www8.hp.com/us/en/hp-information/accessibility-aging/legislation-regulation.html#australia)**

# Nützliche Ressourcen und Links zum Thema Barrierefreiheit

Diese Organisationen, Institutionen und Ressourcen sind möglicherweise gute Informationsquellen zu Behinderungen und altersbedingten Einschränkungen.

**EX** HINWEIS: Diese Liste ist nicht vollständig. Diese Organisationen werden nur zu Informationszwecken genannt. HP haftet nicht für Informationen oder Kontakte, die Sie im Internet finden. Die Auflistung auf dieser Seite impliziert keine Billigung durch HP.

### Organisationen

Beispielsweise diese Organisationen bieten Informationen zu Behinderungen und altersbedingten Einschränkungen.

- American Association of People with Disabilities (AAPD)
- The Association of Assistive Technology Act Programs (ATAP)
- Hearing Loss Association of America (HLAA)
- Information Technology Technical Assistance and Training Center (ITTATC)
- **Lighthouse International**
- **National Association of the Deaf**
- **National Federation of the Blind**
- Rehabilitation Engineering & Assistive Technology Society of North America (RESNA)
- Telecommunications for the Deaf and Hard of Hearing, Inc. (TDI)

● W3C Web Accessibility Initiative (WAI)

### <span id="page-44-0"></span>Bildungswesen

Zahlreiche Bildungseinrichtungen, einschließlich dieser Beispiele, bieten Informationen zu Behinderungen und altersbedingten Einschränkungen.

- California State University, Northridge, Center on Disabilities (CSUN)
- University of Wisconsin Madison, Trace Center
- University of Minnesota, Computer Accommodations Program

### Andere Ressourcen zum Thema Behinderungen

Zahlreiche Ressourcen, einschließlich dieser Beispiele, bieten Informationen zu Behinderungen und altersbedingten Einschränkungen.

- ADA (Americans with Disabilities Act) Technical Assistance Program
- ILO Global Business and Disability Network
- **EnableMart**
- **European Disability Forum**
- Job Accommodation Network
- Microsoft Enable

### HP Links

Diese HP spezifischen Links bieten Informationen zu Behinderungen und altersbedingten Einschränkungen.

[HP Handbuch für sicheres und angenehmes Arbeiten](http://www8.hp.com/us/en/hp-information/ergo/index.html)

[HP Vertrieb für öffentlichen Sektor](https://government.hp.com/)

## Kontaktieren des Supports

HP bietet technischen Support und Unterstützung für die Optionen zur Barrierefreiheit für Kunden mit Behinderungen.

**WEIS:** Support ist nur in englischer Sprache verfügbar.

- Für Kunden, die gehörlos oder schwerhörig sind und Fragen zum technischen Support oder zur Barrierefreiheit von HP Produkten haben:
	- Verwenden Sie TRS/VRS/WebCapTel und kontaktieren Sie uns unter der Telefonnummer +1 (877) 656-7058, Montag bis Freitag von 06:00 - 21:00 Uhr, Mountain Time.
- Kunden mit anderen Behinderungen oder altersbedingten Einschränkungen, die Fragen zum technischen Support oder zur Barrierefreiheit von HP Produkten haben, können eine der folgenden Optionen nutzen:
	- Kontaktieren Sie uns unter der Telefonnummer +1 (888) 259-5707, Montag bis Freitag von 06:00 21:00 Uhr, Mountain Time.

– [Füllen Sie das Kontaktformular für Menschen mit Behinderungen oder altersbedingten](https://h41268.www4.hp.com/live/index.aspx?qid=11387)  Einschränkungen aus.

# <span id="page-46-0"></span>Index

### A

Anrufen beim Technischen Support [2](#page-6-0) Anschlüsse DisplayPort [5](#page-9-0) HDMI [5](#page-9-0) Mini DisplayPort [5](#page-9-0) Stromversorgung [5](#page-9-0) USB Type-C [5](#page-9-0) Assistive Technologie (AT) Ermitteln [37](#page-41-0) Zweck [36](#page-40-0) AT (assistive Technologie) Ermitteln [37](#page-41-0) Zweck [36](#page-40-0) Audioausgangsbuchse (Kopfhörer) [5](#page-9-0) Automat. Einstellung (analoger Eingang) [27](#page-31-0)

#### B

Barrierefreiheit [36,](#page-40-0) [37,](#page-41-0) [39,](#page-43-0) [40](#page-44-0) Bewerten der Anforderungen hinsichtlich der Barrierefreiheit [37](#page-41-0) Buchsen Audioausgang (Kopfhörer) [5](#page-9-0)

#### D

DisplayPort Anschluss [5](#page-9-0)

#### E

Einführung [1](#page-5-0) Etikett [6](#page-10-0)

#### H

HDMI Anschluss [5](#page-9-0) HP Informationsquellen [2](#page-6-0) HP Richtlinie zur Barrierefreiheit [36](#page-40-0) HP Support [2](#page-6-0)

#### I

International Association of Accessibility Professionals [37](#page-41-0)

#### K

Komponenten Rückseite [5](#page-9-0) Vorderseite [4](#page-8-0) Komponenten an der Rückseite [5](#page-9-0) Komponenten an der Vorderseite [4](#page-8-0) Komponenten des Monitors [3](#page-7-0) Kundensupport, Barrierefreiheit [40](#page-44-0)

#### M

Menü-Taste [4](#page-8-0) Modell Technische Daten [33](#page-37-0) Modellspezifikationen [33](#page-37-0)

#### N

Netzanschluss [5](#page-9-0)

#### O

Optimierung der Bildeinstellungen (analoger Eingang) [27,](#page-31-0) [29](#page-33-0) OSD-Taste [4](#page-8-0)

#### P

Produktetikett [6](#page-10-0) Produktnummer [6](#page-10-0)

### R

Ressourcen, Barrierefreiheit [39](#page-43-0)

#### S

Section 508, Standards zur Barrierefreiheit [38](#page-42-0) Seriennummer [6](#page-10-0) Sicherheitsinformationen [1](#page-5-0) Standards und Gesetzgebung, Barrierefreiheit [38](#page-42-0)

### T

Technischer Support [2](#page-6-0)

### U

Unterstützung [2](#page-6-0) USB Type-C Anschluss [5](#page-9-0)

#### V

Vorsicht [1](#page-5-0)